## **NB76-TC NB76-TL**

 $\mathbb{L}$ 

## **Rev. A+**

**System Board User's Manual Carte Mère Manuel Pour Utilisateur System-Platine Benutzerhandbuch Manual del Usuario de Placas Base**

> 935-NB7501-000 63900235

63900235 1.pmd 1 9/11/02, 10:17 AM

 $\begin{array}{c|c|c|c|c} \hline \quad \quad & \quad \quad & \quad \quad & \quad \quad \\ \hline \end{array}$ 

#### **Copyright**

This publication contains information that is protected by copyright. No part of it may be reproduced in any form or by any means or used to make any transformation/adaptation without the prior written permission from the copyright holders.

This publication is provided for informational purposes only. The manufacturer makes no representations or warranties with respect to the contents or use of this manual and specifically disclaims any express or implied warranties of merchantability or fitness for any particular purpose. The user will assume the entire risk of the use or the results of the use of this document. Further, the manufacturer reserves the right to revise this publication and make changes to its contents at any time, without obligation to notify any person or entity of such revisions or changes.

© 2002. All Rights Reserved.

#### **Trademarks**

Windows® 98 SE, Windows® ME, Windows® 2000, Windows NT® 4.0 and Windows® XP are registered trademarks of Microsoft Corporation. Intel® and Pentium® 4 are registered trademarks of Intel Corporation. Award is a registered trademark of Award Software, Inc. Other trademarks and registered trademarks of products appearing in this manual are the properties of their respective holders.

#### **Caution**

To avoid damage to the system:

• Use the correct AC input voltage range.

To reduce the risk of electric shock:

• Unplug the power cord before removing the system chassis cover for installation or servicing. After installation or servicing, cover the system chassis before plugging the power cord.

Battery:

- Danger of explosion if battery incorrectly replaced.
- Replace only with the same or equivalent type recommend by the manufacturer.
- Dispose of used batteries according to the battery manufacturer's instructions.

Joystick or MIDI port:

• Do not use any joystick or MIDI device that requires more than 10A current at 5V DC. There is a risk of fire for devices that exceed this limit.

#### **FCC and DOC Statement on Class B**

This equipment has been tested and found to comply with the limits for a Class B digital device, pursuant to Part 15 of the FCC rules. These limits are designed to provide reasonable protection against harmful interference when the equipment is operated in a residential installation. This equipment generates, uses and can radiate radio frequency energy and, if not installed and used in accordance with the instruction manual, may cause harmful interference to radio communications. However, there is no guarantee that interference will not occur in a particular installation. If this equipment does cause harmful interference to radio or television reception, which can be determined by turning the equipment off and on, the user is encouraged to try to correct the interference by one or more of the following measures:

- Reorient or relocate the receiving antenna.
- Increase the separation between the equipment and the receiver.
- Connect the equipment into an outlet on a circuit different from that to which the receiver is connected.
- Consult the dealer or an experienced radio TV technician for help.

#### Notice:

- 1. The changes or modifications not expressly approved by the party responsible for compliance could void the user's authority to operate the equipment.
- 2. Shielded interface cables must be used in order to comply with the emission limits.

## Table of Contents

 $\Box$ 

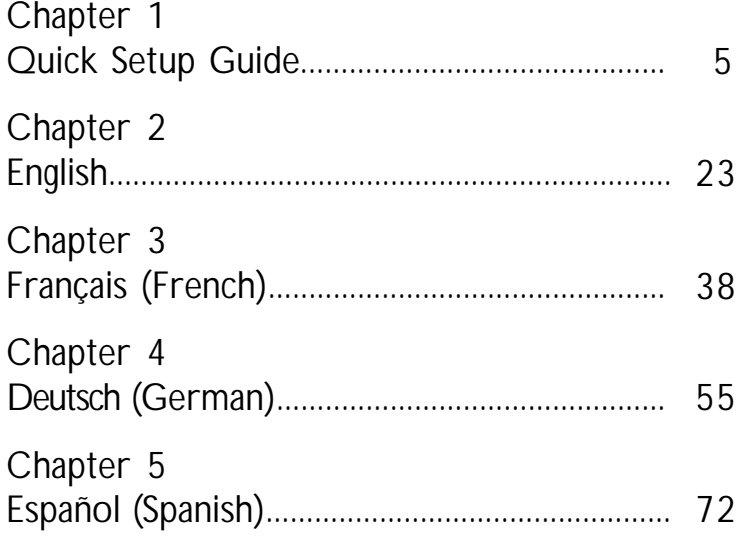

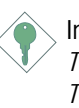

Important: *This user's manual is for the NB76-TC and NB76-TL system boards. The only difference between these boards is the NB76-TL system board supports onboard LAN.*

4

 $\begin{array}{c|c} \hline \hline \end{array}$ 

63900235 1.pmd 4 9/11/02, 10:17 AM

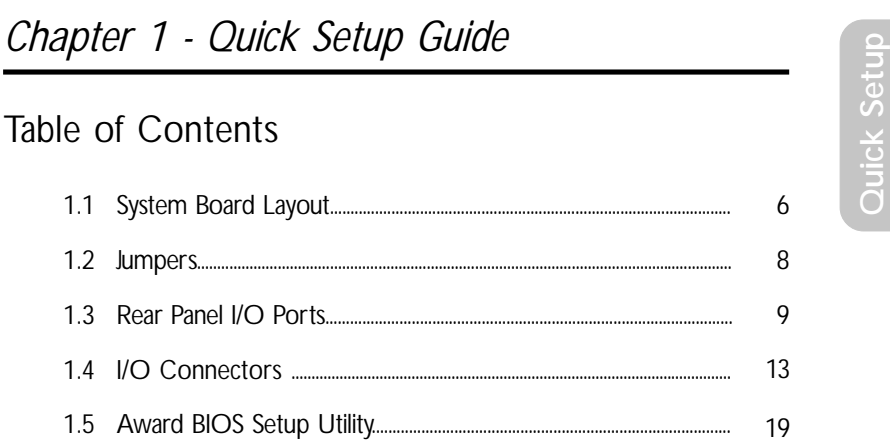

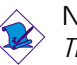

Note:

*The user's manual in the provided CD contains detailed information about the system board. If, in some cases, some information doesn't match those shown in this manual, this manual should always be regarded as the most updated version.*

5

**Guide**

 $\hspace{-.05in}$ 

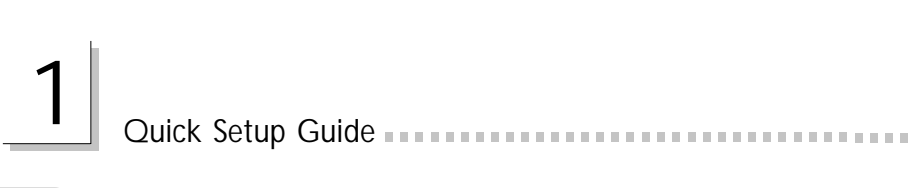

### 1.1 System Board Layout

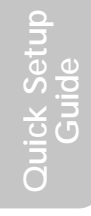

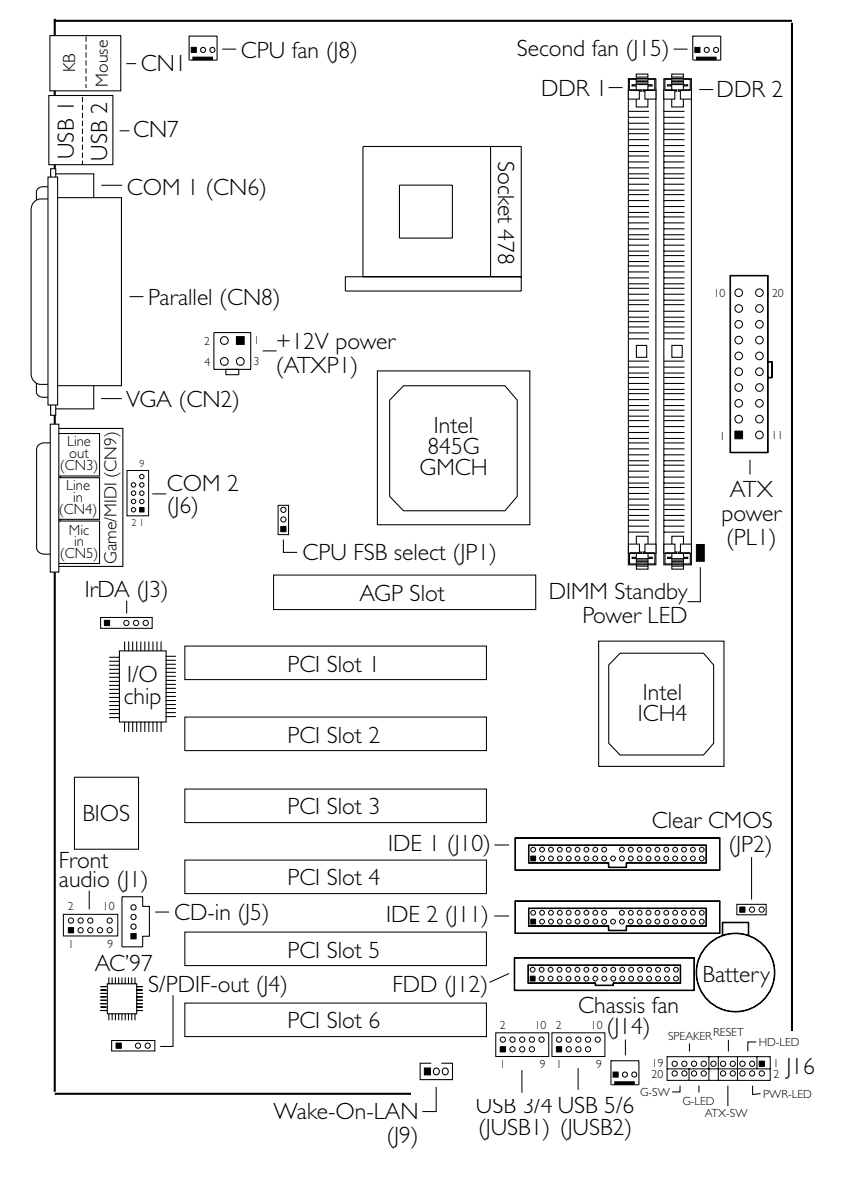

NB76-TC

6

63900235 1.pmd 6 9/11/02, 10:17 AM

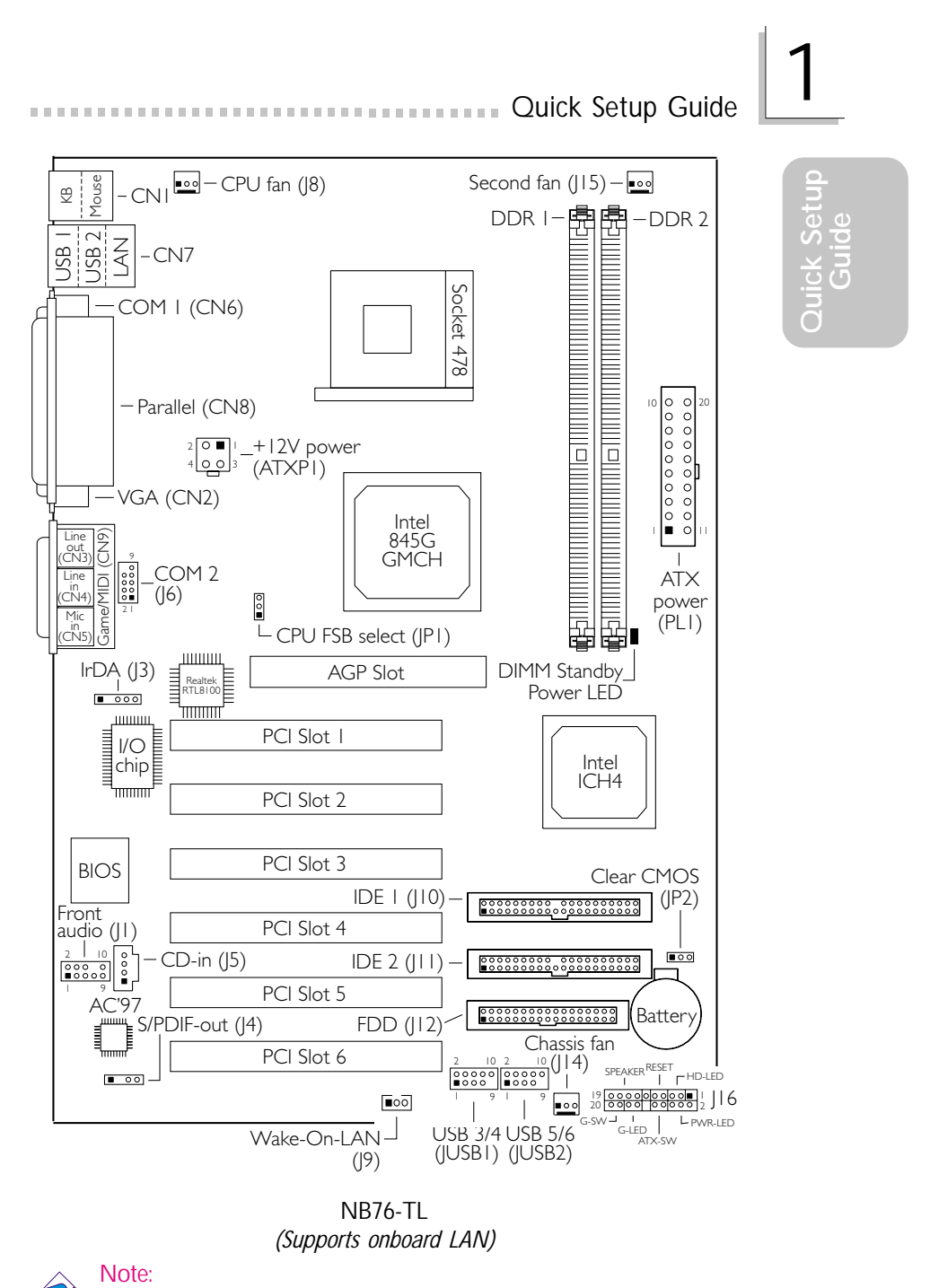

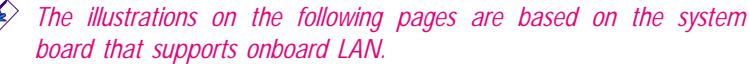

63900235 1.pmd 7 9/11/02, 10:17 AM

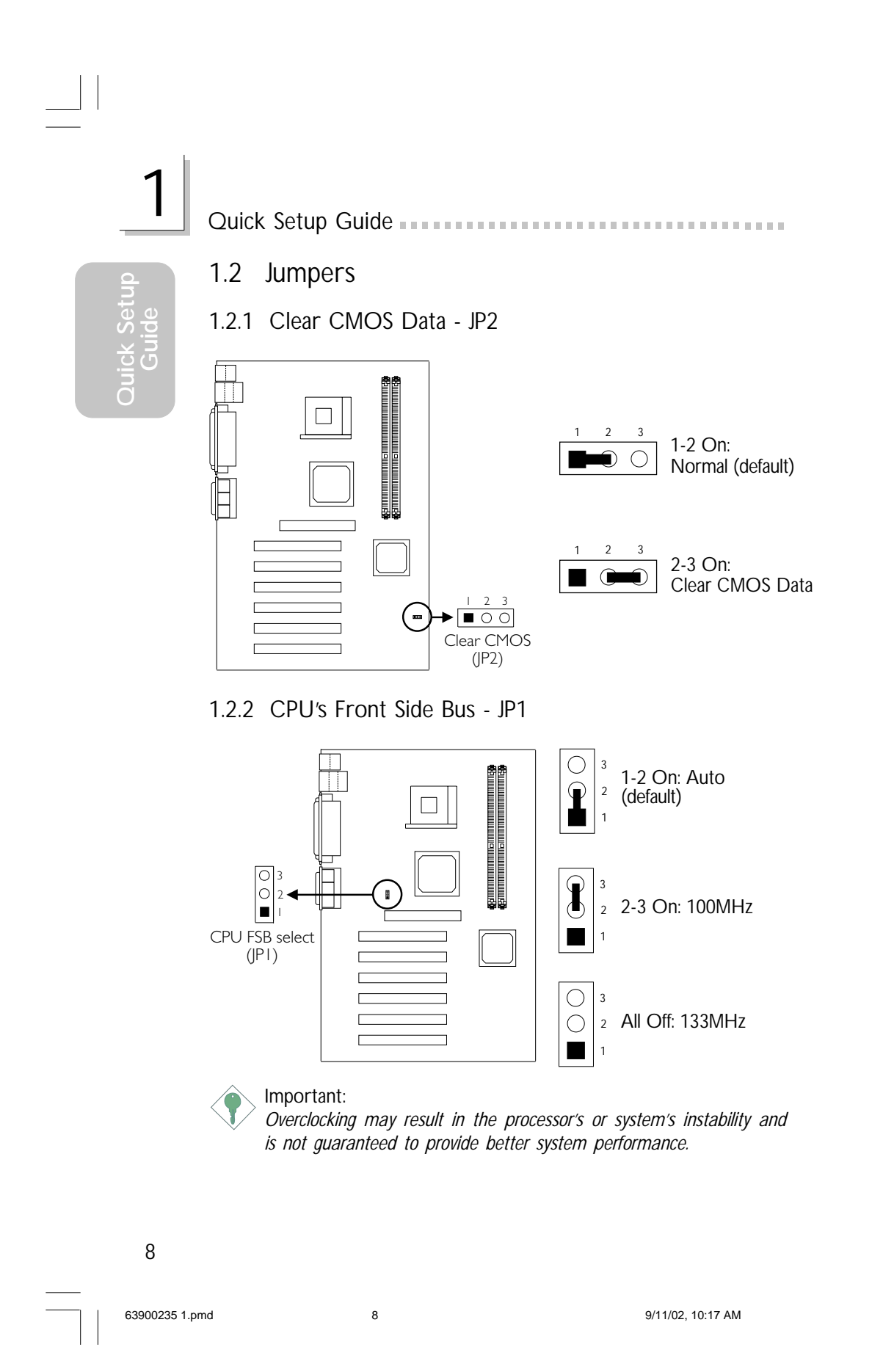

### 1.3 Rear Panel I/O Ports

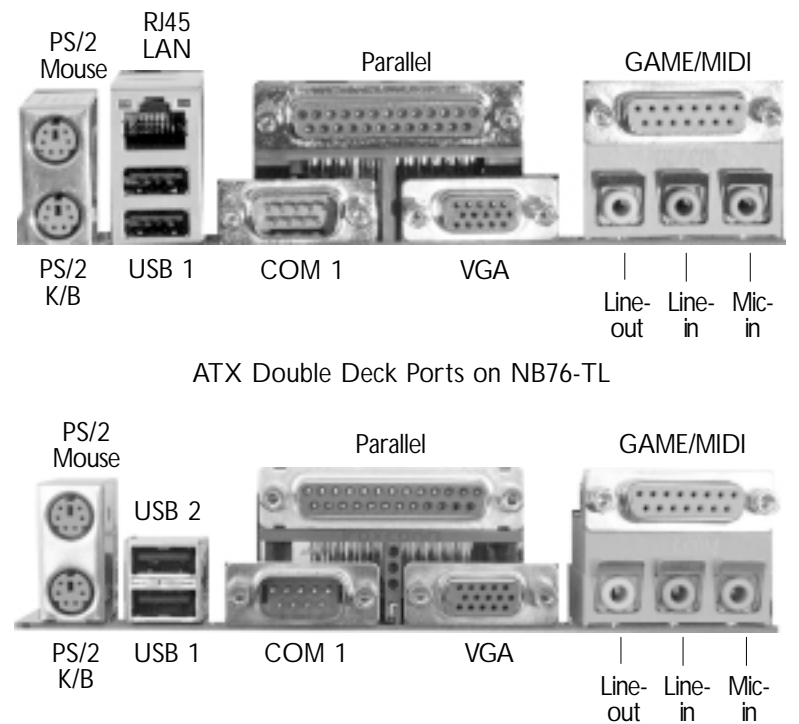

Quick Setup Guide 1

## **Quick Setup Quick**<br>Guide

ATX Double Deck Ports on NB76-TC

## Quick Setup Guide **International Contract Contract Contract Contract Contract Contract Contract Contract Contract Contract Contract Contract Contract Contract Contract Contract Contract Contract Contract Contract Contract Quick Setup Guide** 1.3.1 PS/2 Mouse and PS/2 Keyboard Ports PS/2 Mouse

PS/2 Keyboard

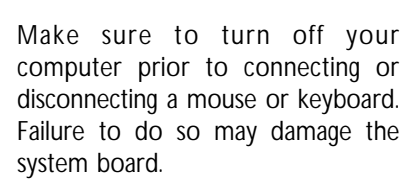

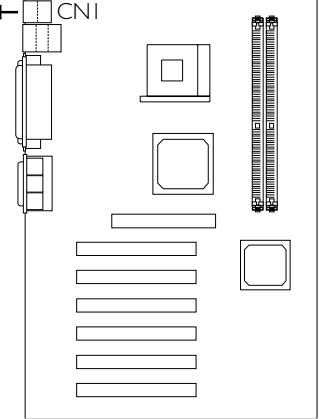

#### 1.3.2 Universal Serial Bus Ports and LAN Port

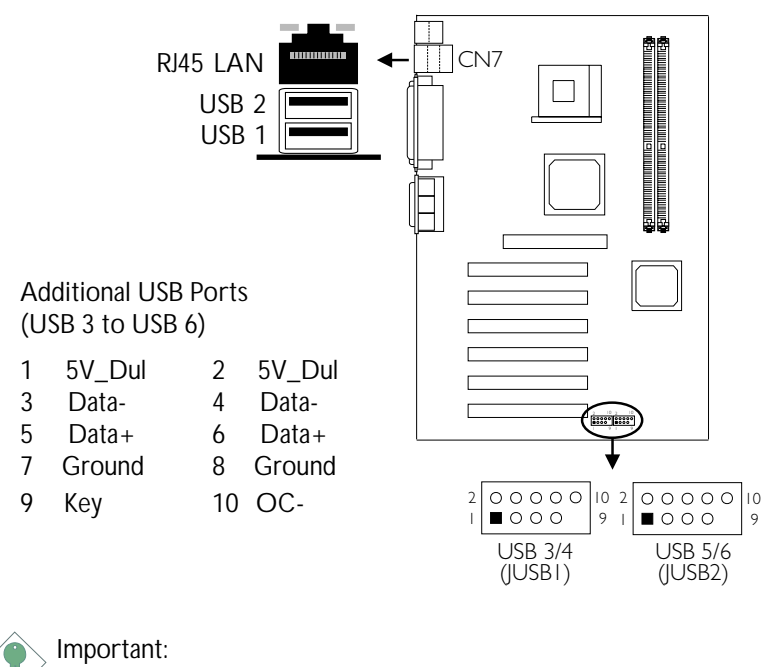

*Only the NB76-TL system board supports onboard LAN.*

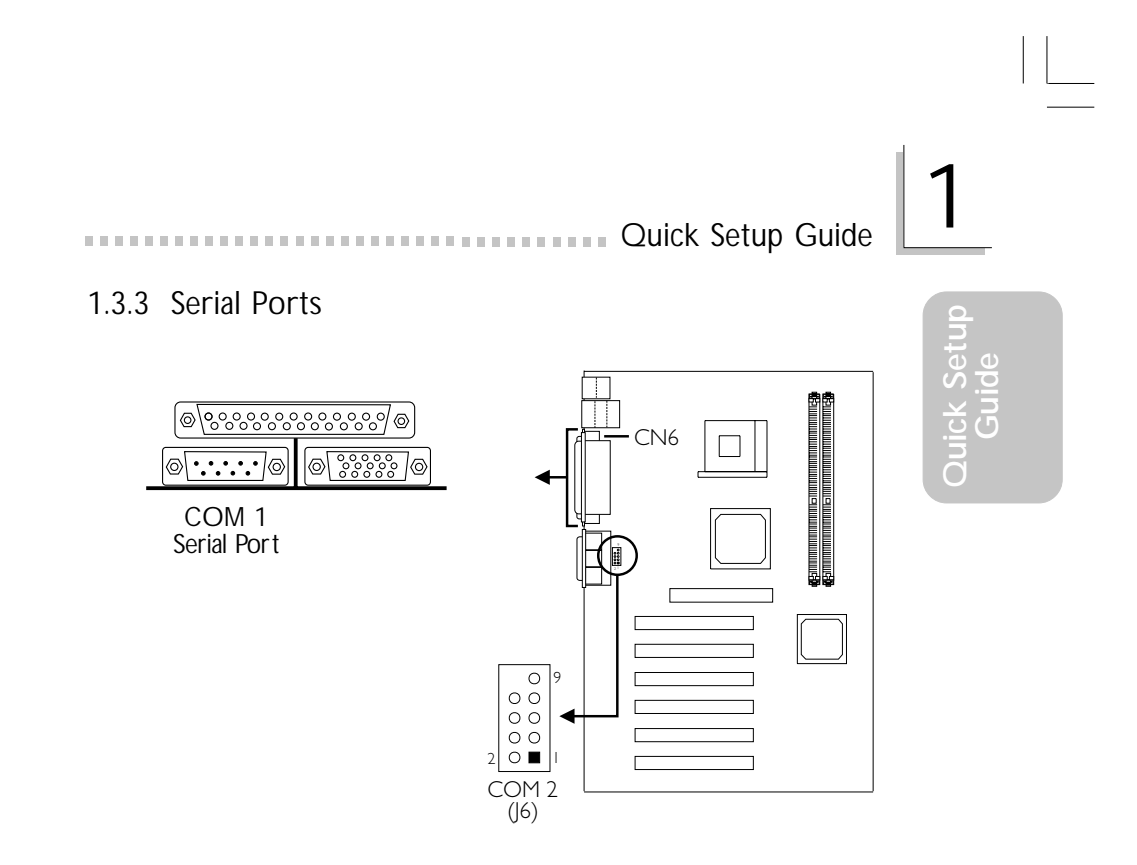

#### 1.3.4 Parallel Port

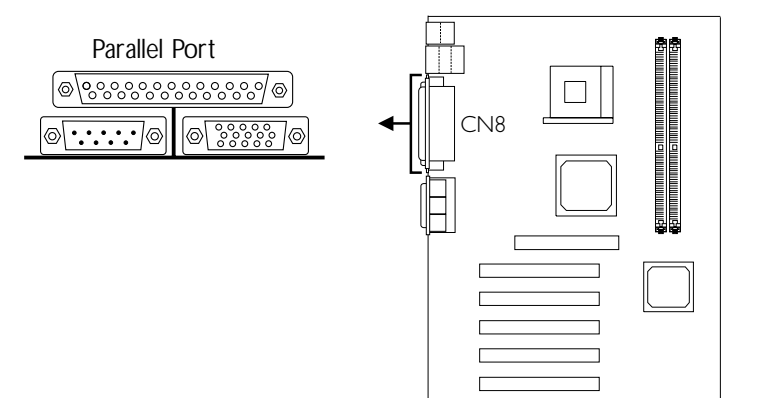

 $\Gamma$ 

11

 $\vert \vert$ 

 $\overline{\phantom{a}}$ 

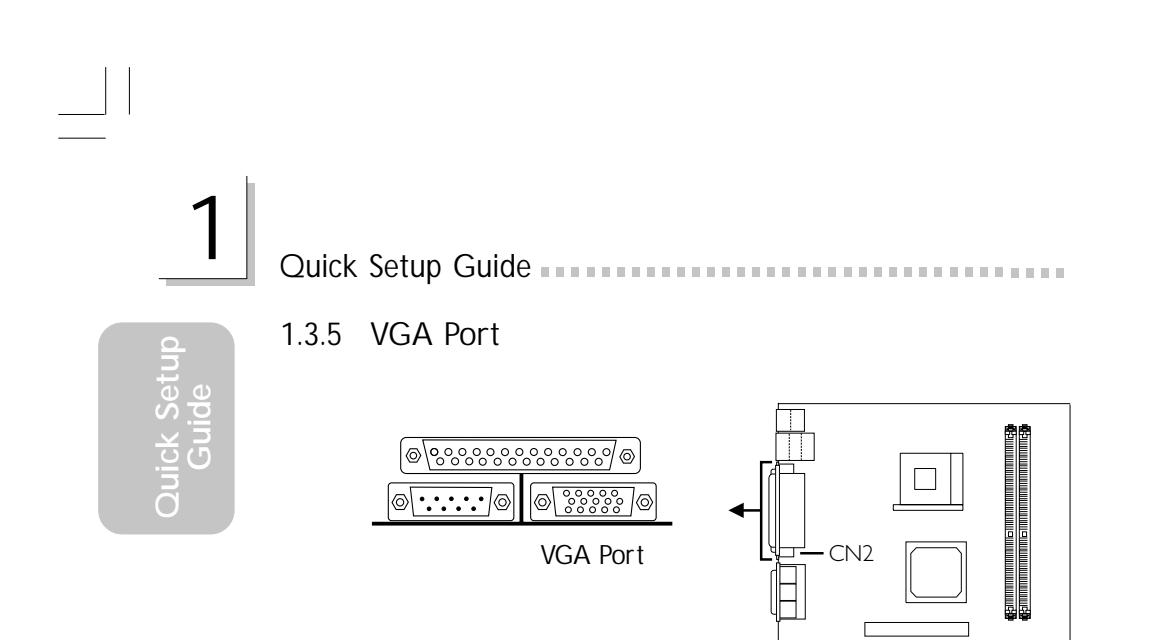

1.3.6 Audio Jacks and Game/MIDI ports

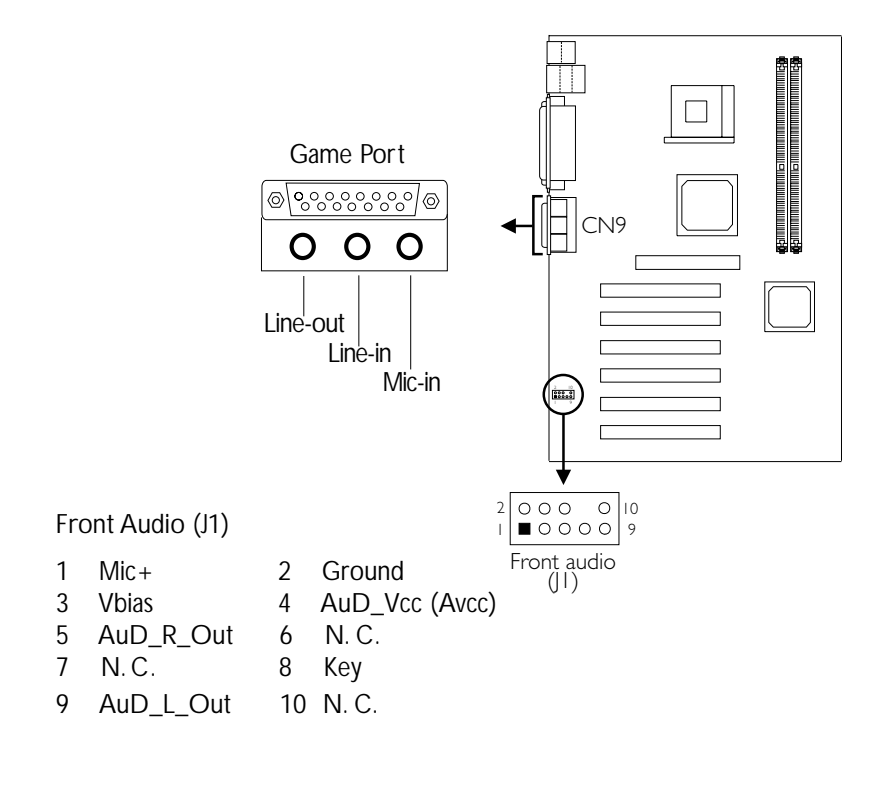

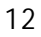

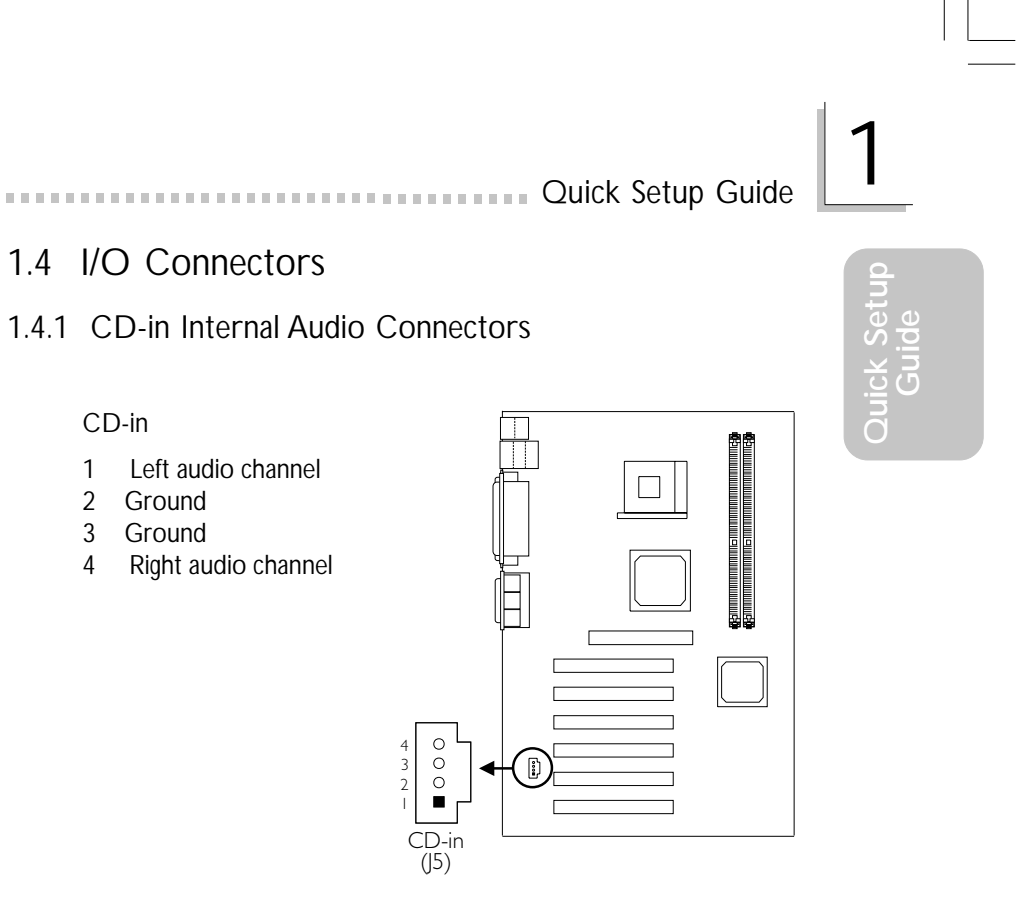

#### 1.4.2 S/PDIF-out Connector

- 1 AVDD5<br>2 N.C.
- 2 N. C.<br>3 SPDIF

CD-in

- 3 SPDIF<br>4 Groun
- **Ground**

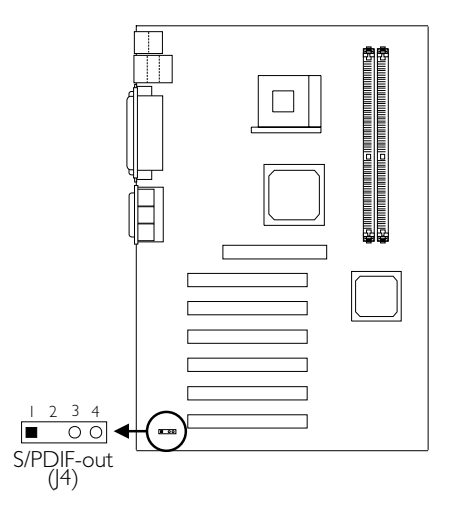

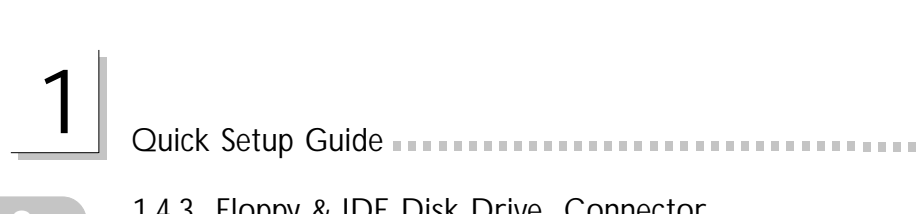

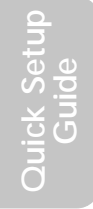

1.4.3 Floppy & IDE Disk Drive Connector

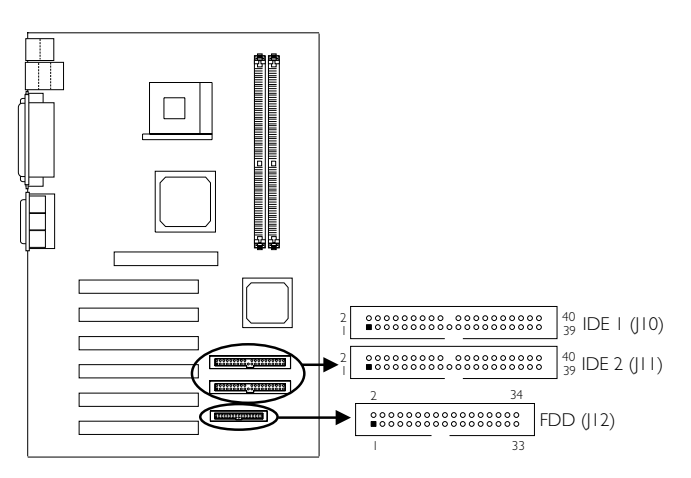

*If you encountered problems while using an ATAPI CD-ROM drive that is set in Master mode, please set the CD-ROM drive to Slave mode. Some ATAPI CD-ROMs may not be recognized and cannot be used if incorrectly set in Master mode.*

#### 1.4.4 IrDA Connector

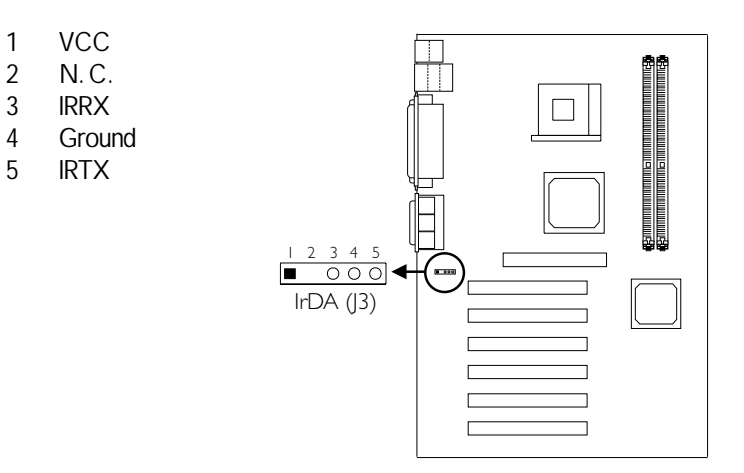

*The sequence of the pin functions on some IrDA cable may be reversed from the pin function defined on the system board. Make sure to connect the cable to the IrDA connector according to their pin functions.*

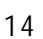

#### Quick Setup Guide 1

#### 1.4.5 Fan Connector

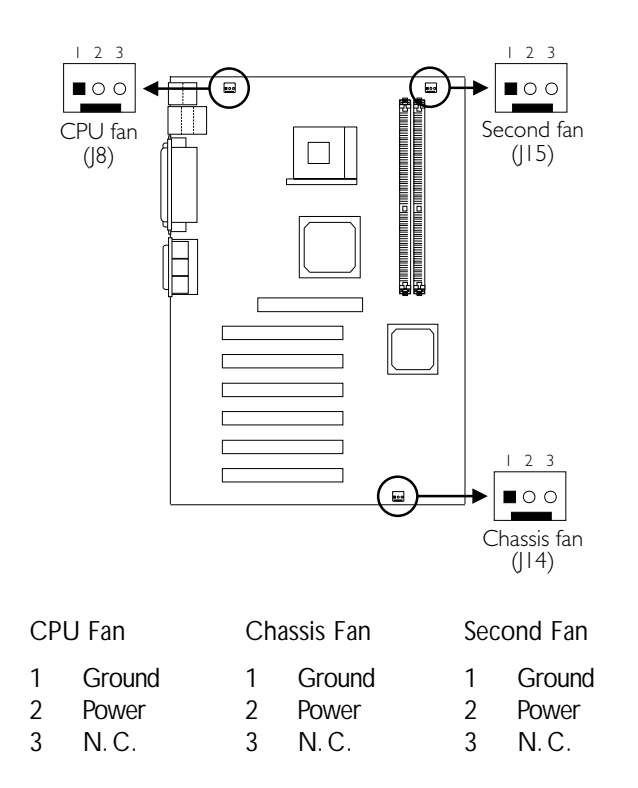

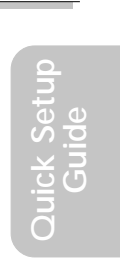

15

63900235 1.pmd 15 9/11/02, 10:17 AM

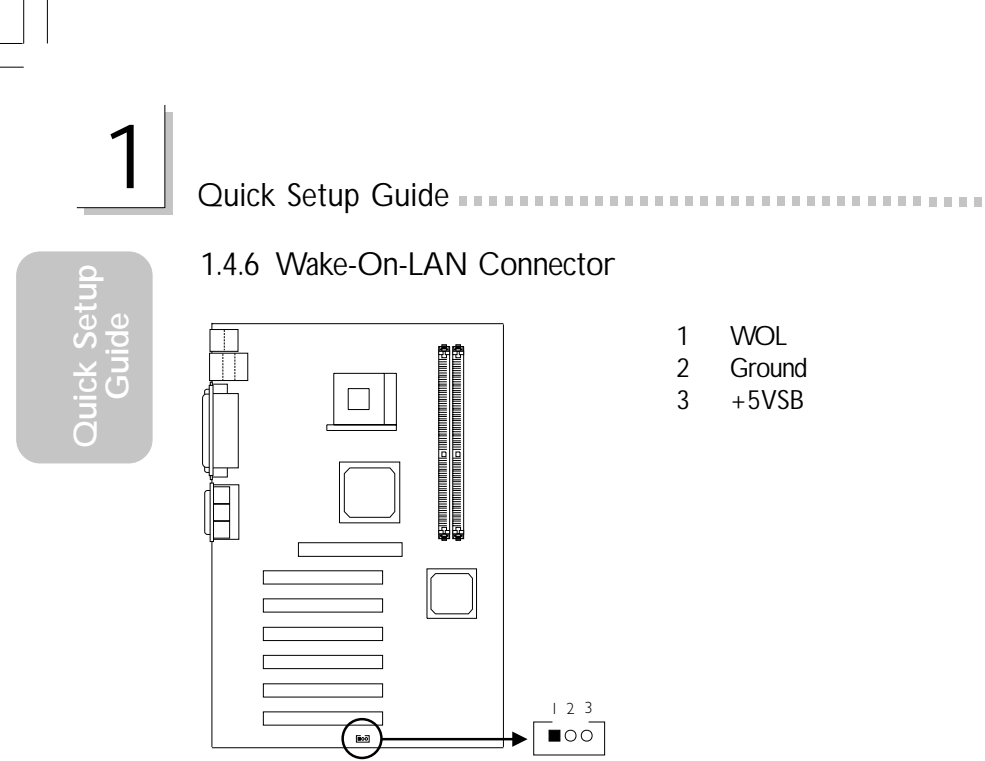

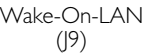

*The 5VSB power source of your power supply must support* ≥*720mA.*

1.4.7 DIMM Standby Power LED

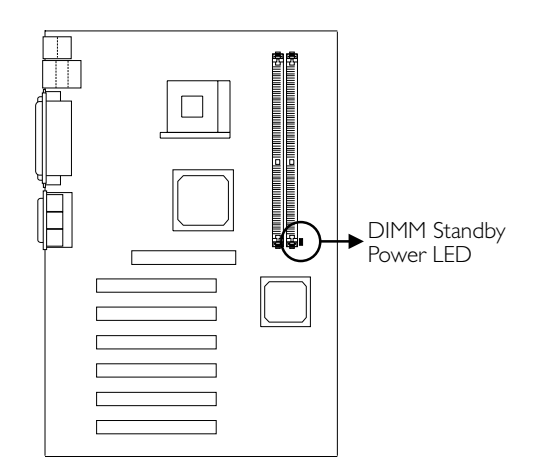

*If the DIMM Standby Power LED is lighted, you must power-off the system then turn off the power supply's switch or unplug the power cord prior to installing any memory modules.*

#### Quick Setup Guide 1

#### 1.4.8 Power Connectors

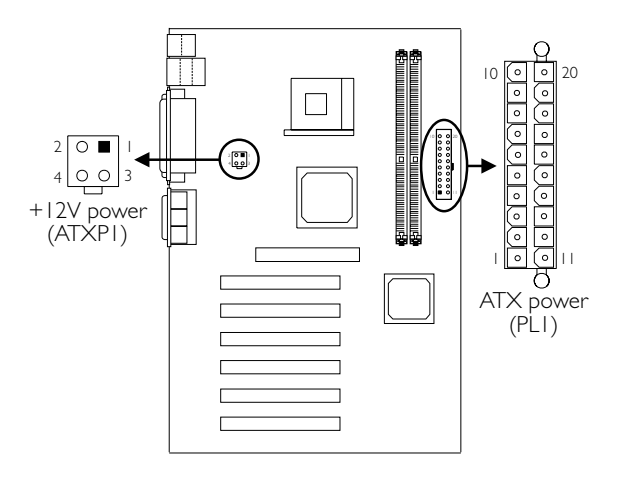

ATX Main Power Connector

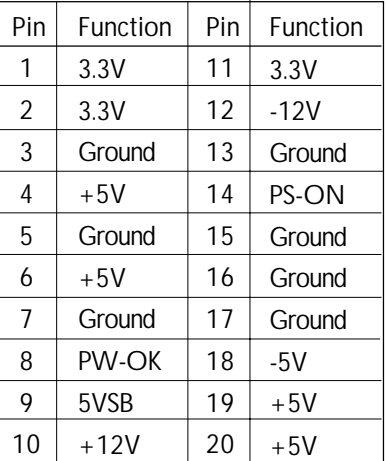

+12V Power Connector

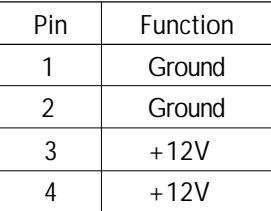

**Quick Setup Quick 3** 

### 1 Quick Setup Guide

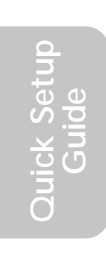

1.4.9 Front Panel Connectors

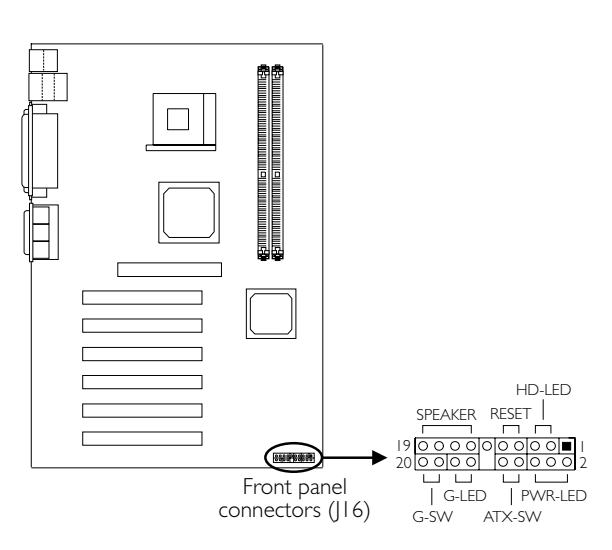

*If a system did not boot-up and the Power/Standby LED did not light after it was powered-on, it may indicate that the CPU or memory module was not installed properly. Please make sure they are properly inserted into their corresponding socket.*

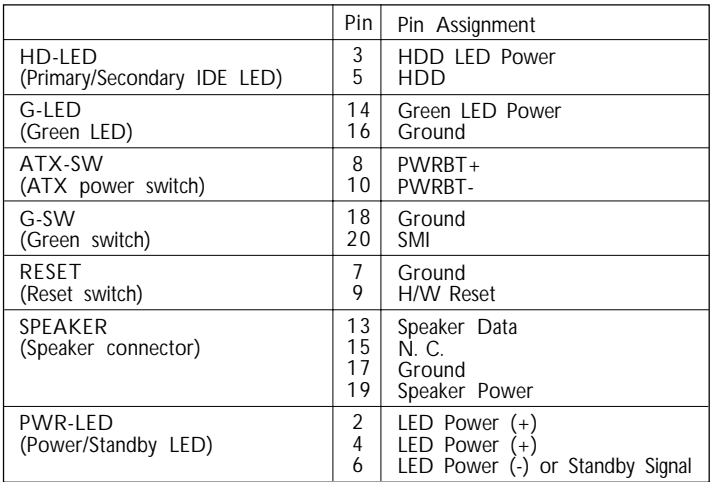

## Quick Setup Guide 1**Quick Setup Quick Setup**

 $\boxed{\phantom{12.6cm}}$ 

## 1.5 Award BIOS Setup Utility

### 1.5.1 Main Menu

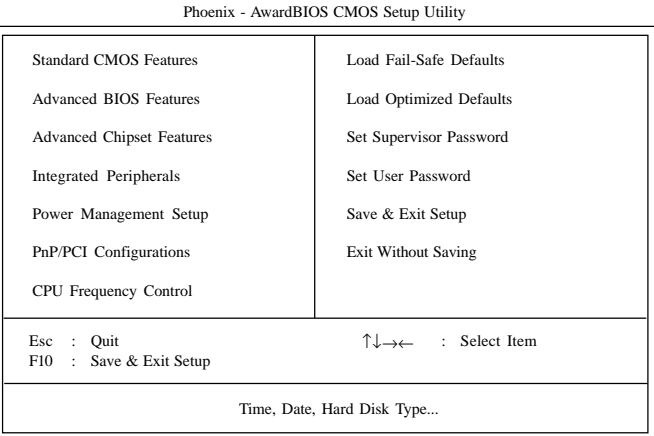

#### 1.5.2 Standard CMOS Features

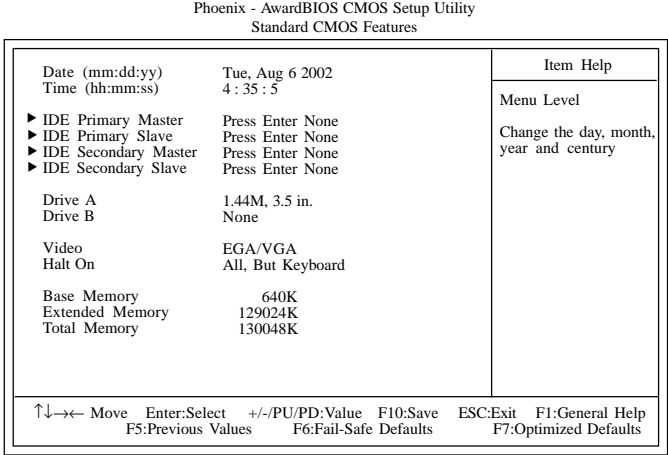

The settings on the screen are for reference only. Your version may not be identical to this one.

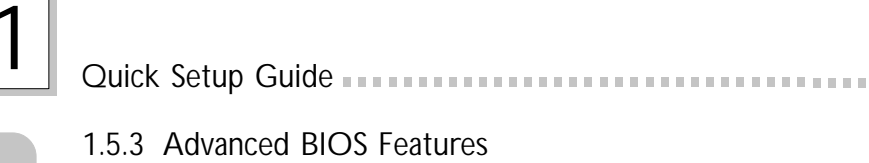

#### Phoenix - AwardBIOS CMOS Setup Utility Advanced BIOS Features

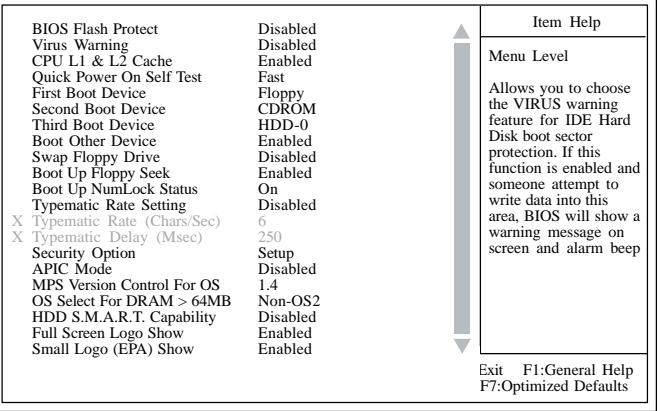

The screen above list all the fields available in the Advanced BIOS Features<br>submenu, for ease of reference in this manual. In the actual CMOS setup,<br>you have to use the scroll bar to view the fields. The settings on the s

#### 1.5.4 Advanced Chipset Features

Phoenix - AwardBIOS CMOS Setup Utility Advanced Chipset Features

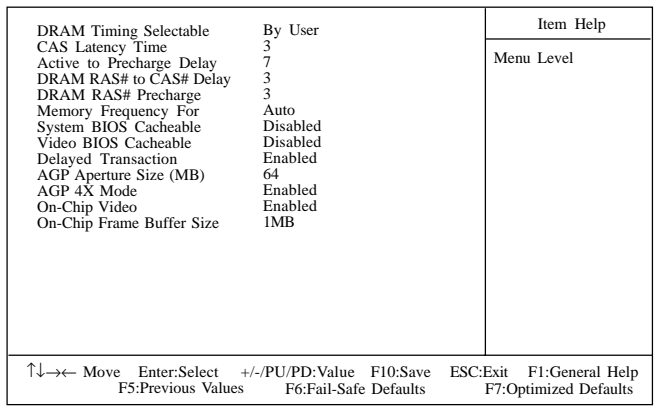

The settings on the screen are for reference only. Your version may not be identical to this one.

# **THE CONSTRUCTED IN THE SET ON A SET OF REAL PROPERTY AND THE SET OF PROPERTY AND THE THE SET OF PROPERTY AND T**

#### 1.5.5 Integrated Peripherals

|                                                                                                    | Phoenix - AwardBIOS CMOS Setup Utility<br>Integrated Peripherals                        |                                                      |
|----------------------------------------------------------------------------------------------------|-----------------------------------------------------------------------------------------|------------------------------------------------------|
| INTEL OnChip IDE Device<br>INTEL OnChip PCI Device<br>• Onboard Super IO Device<br><b>USB</b> Controller<br><b>USB Keyboard Support</b><br>Init Display First | Press Enter<br>Press Enter<br>Press Enter<br>USB 2.0 Disabled<br>Enabled<br>Onboard/AGP | Item Help<br>Menu Level                              |
| $\uparrow \downarrow \rightarrow \leftarrow$ Move Enter:Select +/-/PU/PD:Value F10:Save<br>F5: Previous Values                                                | F6:Fail-Safe Defaults                                                                   | ESC:Exit<br>F1:General Help<br>F7:Optimized Defaults |

The settings on the screen are for reference only. Your version may not be identical to this one.

#### 1.5.6 Power Management Setup

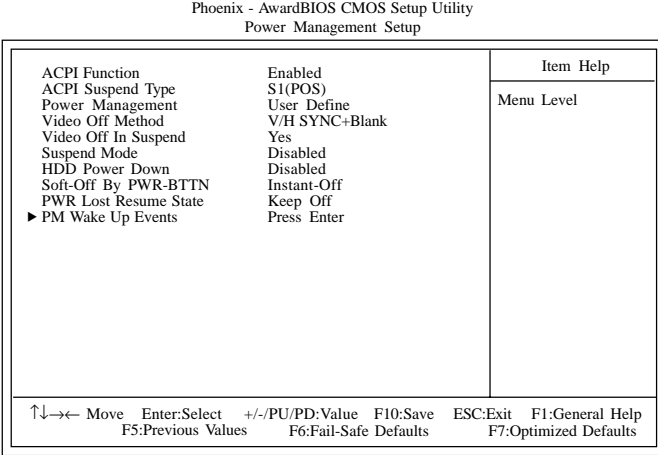

The settings on the screen are for reference only. Your version may not be identical to this one.

**Quick Setup Quick Setup** 

## 1 Quick Setup Guide

## **Quick Setup Guide**

### 1.5.7 PnP/PCI Configurations

X Phoenix - AwardBIOS CMOS Setup Utility PnP/PCI Configurations Reset Configuration Data Resources Controlled By **IRQ** Res PCI/VGA Palette Snoop \* PCI IRQ Assignment \* Slot 1,5 Onboard LAN/Slot 2,6 Slot 3 Slot 4 Disabled Auto(ESCD) Press Enter Disabled Auto Auto Auto Auto Item Help Menu Level Default is Disabled.<br>Select Enabled to<br>Configuration Data<br>Configuration Data<br>(ESCD) when you exit<br>selup if you have<br>installed a new add-on<br>and the system<br>cansed such a serious<br>caused such a serious<br>cannot boot. ↑↓→← Move Enter:Select F1:General Help F5:Previous Values +/-/PU/PD:Value F10:Save ESC:Exit ESC:Exit F1:General Help<br>F7:Optimized Defaults

#### 1.5.8 CPU Frequency Control

CMOS Setup Utility - Copyright (C) 1984-2000 Award Software CPU Frequency Control

| <b>CPU Clock Ratio</b>                                                                             | X8                                           | Item Help                                         |
|----------------------------------------------------------------------------------------------------|----------------------------------------------|---------------------------------------------------|
| Auto Detect PCI Clk<br>Spread Spectrum Modulated<br>Clock By Slight Adjust<br>PCI/AGP Clock Adjust | Enabled<br><b>Disabled</b><br>102MHz<br>Auto | Menu Level                                        |
| $\uparrow \downarrow \rightarrow \leftarrow$ Move Enter:Select +/-/PU/PD:Value F10:Save            | F5: Previous Values F6: Fail-Safe Defaults   | ESC:Exit F1:General Help<br>F7:Optimized Defaults |

The settings on the screen are for reference only. Your version may not be identical to this one.

The settings on the screen are for reference only. Your version may not be identical to this one.

### *Chapter 2 - English*

### Table of Contents

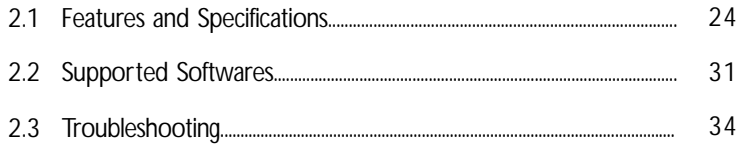

#### Package Checklist

The system board package contains the following items:

- $\boxtimes$  The system board
- $\boxtimes$  A user's manual
- $\boxtimes$  One card-edge bracket mounted with a serial port
- ! One IDE cable for ATA/33, ATA/66 or ATA/100 IDE drives
- $\boxtimes$  One 34-pin floppy disk drive cable
- One "Main Board Utility" CD

If any of these items are missing or damaged, please contact your dealer or sales representative for assistance.

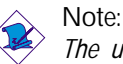

*The user's manual in the provided CD contains detailed information about the system board. If, in some cases, some information doesn't match those shown in this manual, this manual should always be regarded as the most updated version.*

23

**English**

### 2.1 Features and Specifications

#### 2.1.1 Features

#### Chipset

- Intel<sup>®</sup> 845G chipset
	- Intel® 845G Graphics Memory Controller Hub (GMCH)

English **and a continuous continuous continuous** continuous and a continuous continuous continuous continuous con

- Intel® 82801DB I/O Controller Hub (ICH4)

#### Processor

The system board is equipped with Socket 478 for installing a Pentium® 4 process or Celeron® processor.

- Intel<sup>®</sup> Pentium<sup>®</sup> 4 processor (478-pin)
	- 533MHz system data bus supports up to 2.53 GHz CPU speed
	- 400MHz system data bus supports up to 2.4 GHz CPU speed
- Intel® Celeron® processor (478-pin)
	- 400MHz system data bus supports up to 1.8 GHz CPU speed

#### System Memory

- Two 184-pin DDR SDRAM DIMM sockets
- 2.5V unbuffered PC1600 (DDR200) / PC2100 (DDR266) DDR SDRAM DIMM
- Supports maximum of 2GB system memory using 64Mbit, 128Mbit, 256Mbit or 512Mbit technology
	- Double-sided x16 DDR SDRAM DIMM is not supported

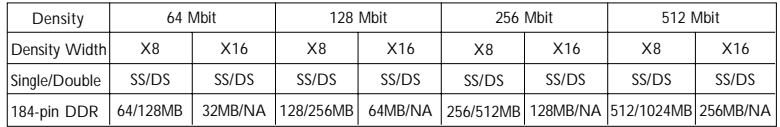

#### Expansion Slots

The system board is equipped with 1 AGP/ADD slot and 6 PCI slots.

English 2

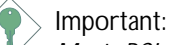

*Most PCI cards today are in "Master" mode and can be installed anywhere between PCI slot 1 and PCI slot 5. DO NOT install "Master" mode PCI cards onto PCI slot 6 because this slot only supports "Slave" mode.*

The AGP slot only supports 1.5V AGP 4x (1066MB/sec. bandwidth) add-in cards. AGP is an interface designed to support high performance 3D graphics cards for 3D graphics applications. It handles large amounts of graphics data with the following features:

- Pipelined memory read and write operations that hide memory access latency.
- Demultiplexing of address and data on the bus for nearly 100 percent efficiency.

The ADD slot is used for installing an ADD (AGP Digital Display) card.

Onboard Graphics Features

- Graphics memory
	- Shares 512K/1MB/8MB of the system memory in DOS mode
	- Uses Dynamic Video Memory Technology (DVMT) in Windows mode
- Graphics controller
	- Core frequency of 200MHz
	- 350MHz integrated 24-bit RAMDAC
	- Analog display up to 2048x1536 @ 60Hz refresh
	- 3D setup and render engine Discrete, Triangles, Strips and fans
	- Per pixel perspective corrected texture mapping
	- Software DVD at 30fps, full screen
- 2D graphics features
	- Optimized 256-bit BLT engine
	- 32-bit alpha blended cursor
	- Programmable 3-color transparent cursor

25

63900235 2.pmd 25 9/11/02, 10:18 AM

- 3D graphics features
	- 200 megapixels/sec fill rate
	- Maximum 3D resolution: 1600x1200x32 @ 85Hz

- Flat and Gouraud shading
- 16- and 24-bit Z-buffering and 16- and 24-bit W-buffering
- Ver tex and programmable pixel fogging and atmospheric effects
- Double and triple render buffer
- Software drivers
	- Windows® 98SE/2000/ME/XP
	- Windows  $NT^*$  4.0

#### Onboard Audio Features

- 16-bit stereo full-duplex codec with independent variable sampling rate
- High quality differential CD input
- True stereo line level outputs
- 2-channel audio output

#### Onboard LAN Features (NB76-TL only)

- Uses Realtek RTL8100 fast ethernet controller
- Integrated IEEE 802.3 10BASE-T and 100BASE-TX compatible PHY
- 32-bit PCI master interface
- Integrated power management functions
- Full duplex support at both 10 and 100 Mbps
- Supports IEEE 802.3u auto-negotiation
- Supports wire for management

#### **Compatibility**

- PCI 2.2 and AC '97 compliant
- Intel AGP version 2.0

Rear Panel I/O Ports (PC 99 color-coded connectors)

- 2 USB 2.0/1.1 ports
- 1 RJ45 LAN port (NB76-TL only)
- 1 NS16C550A-compatible DB-9 serial port
- 1 DB-15 VGA port
- 1 DB-25 parallel port

**English**

- 1 mini-DIN-6 PS/2 mouse port
- 1 mini-DIN-6 PS/2 keyboard port
- 1 game/MIDI port
- 3 audio jacks: line-out, line-in and mic-in

#### **Connectors**

- 2 connector for 4 additional external USB 2.0/1.1 ports
- 1 connector for 1 external serial port
- 1 CD-in internal audio connectors
- 1 S/PDIF-out connector
- 1 connector for IrDA interface
- 2 IDE connectors
- 1 floppy drive interface supports up to two 2.88MB floppy drives
- 2 ATX power supply connectors
- 1 Wake-On-LAN connector
- CPU fan, chassis fan and second fan connectors

#### PCI Bus Master IDE Controller

- Two PCI IDE interfaces support up to four IDE devices
- Supports ATA/33, ATA/66 and ATA/100 hard drives
- PIO Mode 4 Enhanced IDE (data transfer rate up to 14MB/sec.)
- Bus mastering reduces CPU utilization during disk transfer
- Supports ATAPI CD-ROM, LS-120 and ZIP

#### S/PDIF

The system board is equipped with the S/PDIF (Sony/Philips Digital Interface) digital audio interface. S/PDIF is a standard audio file transfer format that transfers digital audio signals to a device without having to be converted first to an analog format. This prevents the quality of the audio signal from degrading whenever it is converted to analog.

#### IrDA Interface

The system board is equipped with an IrDA connector for wireless connectivity between your computer and peripheral devices.

63900235 2.pmd 27 9/11/02, 10:18 AM

#### USB Ports

The system board supports USB 2.0 and USB 1.1 ports. USB 1.1 supports 12Mb/second bandwidth while USB 2.0 supports 480Mb/ second bandwidth providing a marked improvement in device transfer speeds between your computer and a wide range of simultaneously accessible external Plug and Play peripherals.

English **accommodation** and continuous and continuous and continuous and continuous and continuous and continuous

#### BIOS

- Award BIOS, Windows® 98SE/2000/ME/XP Plug and Play compatible
- Supports SCSI sequential boot-up
- Flash EPROM for easy BIOS upgrades
- Supports DMI 2.0 function

#### Desktop Management Interface (DMI)

The system board comes with a DMI 2.0 built into the BIOS. The DMI utility in the BIOS automatically records various information about your system configuration and stores these information in the DMI pool, which is a part of the system board's Plug and Play BIOS. DMI, along with the appropriately networked software, is designed to make inventory, maintenance and troubleshooting of computer systems easier.

#### 2.1.2 Intelligence

#### Dual Function Power Button

Depending on the setting in the "Soft-Off By PWR-BTTN" field of the Power Management Setup, this switch will allow the system to enter the Soft-Off or Suspend mode.

#### Wake-On-LAN

The Wake-On-LAN function is applicable only when you are using a LAN add-in card that has the same function. It allows the network to remotely wake up a Soft Power Down (Soft-Off) PC. Your LAN card must support the remote wakeup function.

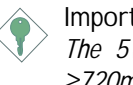

#### Important:

*The 5VSB power source of your power supply must support* <sup>≥</sup>*720mA.*

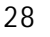

#### Wake-On-Keyboard

This function allows you to use the keyboard to power-on the system.

Important:

- *The power button will not function once a keyboard password has been set in the "KB Power On Password" field of the Integrated Peripherals submenu. You must type the correct password to power-on the system. If you forgot the password, power-off the system and remove the battery. Wait for a few seconds and install it back before powering-on the system.*
- *The 5VSB power source of your power supply must support* ≥*720mA.*

Wake-On-USB Keyboard

The Wake-On-USB Keyboard function allows you to use a USB keyboard to wake up a system that is in the S3 (STR - Suspend To RAM) state.

Important:

- *If you are using the Wake-On-USB Keyboard function for 2 USB ports, the 5VSB power source of your power supply must support* ≥*1.5A.*
- *If you are using the Wake-On-USB Keyboard function for* <sup>≥</sup>*4 USB ports, the 5VSB power source of your power supply must support* ≥*2A.*

RTC Timer to Power-on the System

The RTC installed on the system board allows your system to automatically power-on on the set date and time.

#### ACPI STR

The system board is designed to meet the ACPI (Advanced Configuration and Power Interface) specification. ACPI has energy saving features that enables PCs to implement Power Management and Plug-and-Play with operating systems that support OS Direct Power Management. Currently, only Windows® 98SE/2000/ME/XP supports the ACPI function. ACPI when enabled in the Power

Management Setup will allow you to use the Suspend to RAM function.

English **and continuous continuous** continuous continuous and a series of the English Continuous and a series of the

With the Suspend to RAM function enabled, you can power-off the system at once by pressing the power button or selecting "Standby" when you shut down Windows® 98SE/2000/ME/XP without having to go through the sometimes tiresome process of closing files, applications and operating system. This is because the system is capable of storing all programs and data files during the entire operating session into RAM (Random Access Memory) when it powers-off. The operating session will resume exactly where you left off the next time you power-on the system.

#### Important:

*The 5VSB power source of your power supply must support* <sup>≥</sup>*1A.*

#### AC Power Failure Recovery

When power returns after an AC power failure, you may choose to either power-on the system manually, let the system power-on automatically or return to the state where you left off before power failure occurs.

Virus Protection

Most viruses today destroy data stored in hard drives. The system board is designed to protect the boot sector and partition table of your hard disk drive.

# $\frac{2}{2}$

**English**

#### 2.2 Supported Softwares

#### 2.2.1 Intel Chipset Software Installation Utility

The Intel Chipset Software Installation Utility is used for updating Windows<sup>®</sup> 98SE/2000/ME/XP's INF files so that the Intel chipset can be recognized and configured properly in the system.

To install the utility, please follow the steps below.

- 1. Click "Intel Chipset Software Installation Utility".
- 2. Follow the prompts on the screen to complete installation.
- 3. Reboot the system for the utility to take effect.

#### 2.2.2 Intel 845G/GL Graphics Drivers

To install the driver, please follow the steps below.

- 1. Click "Intel 845G/GL Graphics Drivers".
- 2. Follow the prompts on the screen to complete installation.
- 3. Reboot the system for the driver to take effect.

#### 2.2.3 Realtek AC'97 Audio Drivers

The audio drivers are supported in the following operating systems: Windows® 98 SE, Windows® ME, Windows NT® 4.0, Windows® 2000 and Windows<sup>®</sup> XP.

To install the driver, please follow the steps below.

- 1. Click "Realtek AC'97 Audio Drivers".
- 2. Follow the prompts on the screen to complete installation.
- 3. Reboot the system for the driver to take effect.

#### 2.2.4 USB 2.0 Drivers

If you are using a USB 2.0 device, you must install the USB 2.0 driver. The drivers are supported in the following operating systems: Windows<sup>®</sup> 98 SE, Windows<sup>®</sup> ME, Windows<sup>®</sup> 2000 and Windows<sup>®</sup> XP.

English **accommodation** and continuous and continuous and continuous and continuous and continuous and continuous

To install the driver, please follow the steps below.

- 1. Click "USB 2.0 Drivers".
- 2. Follow the installation instructions shown on the screen.
- 3. Reboot the system for the driver to take effect.

#### 2.2.5 Realtek LAN Drivers (NB76-TL only)

The LAN drivers support autorun for the following operating systems: Windows® 98 SE, Windows® ME, Windows® 2000 and Windows<sup>®</sup> XP.

To install the driver, please follow the steps below.

- 1. Click "Realtek LAN Drivers".
- 2. Follow the prompts on the screen to complete installation.
- 3. Reboot the system for the driver to take effect.

The LAN driver for Windows  $NT^*$  4.0 does not support "Autorun". Once the Windows  $NT^*$  4.0 system has detected the Realtek RTL8100 fast ethernet controller, it will prompt you to install the driver. The driver is in the "LAN\WINNT4" directory of the CD.

#### 2.2.6 Intel Application Accelerator

The Intel<sup>®</sup> Application Accelerator is designed to improve performance of the storage subsystem and overall system performance. It delivers improved performance through several ingredient technologies (components).

To install, please follow the steps below.

- 1. Click "Intel Application Accelerator".
- 2. Follow the prompts on the screen to complete installation.
- 3. Reboot the system for the driver to take effect.

#### 2.2.7 Microsoft DirectX 8.1 Driver

To install, please follow the steps below.

- 1. Click "Microsoft DirectX 8.1".
- 2. Click "Yes" to continue.
- 3. Follow the prompts on the screen to complete installation.
- 4. Reboot the system for the driver to take effect.

#### 2.2.8 McAfee VirusScan Online

The McAfee VirusScan Online is the most reliable and convenient way of protecting your PC from computer viruses. When you install McAfee VirusScan Online, your computer is safe because it automatically scans for viruses and checks for virus updates so that PC protection stays up-to-date.

To install, please follow the steps below.

- 1. Click "McAfee VirusScan Online".
- 2. Click "Yes" to continue.
- 3. Follow the prompts on the screen to complete installation.
- 4. Restart the system.

#### 2.2.9 Installation Notes

- 1. "Autorun" ONLY supports the Windows® 98 SE, Windows® ME, Windows<sup>®</sup> 2000, Windows NT<sup>®</sup> 4.0 and Windows® XP operating systems. If after inserting the CD, "Autorun" did not automatically start (which is, the Main Board Utility CD screen did not appear), please go directly to the root directory of the CD and double-click "Select".
- 2. All steps or procedures to install software drivers are subject to change without notice as the softwares are occassionally updated. Please go to DFI's web site at "http://www.dfi.com/support1/ download2.asp" for the latest version of the drivers or software applications.

**English**

### 2.3 Troubleshooting

This section of the manual is designed to help you with problems that you may encounter with your personal computer. To efficiently troubleshoot your system, treat each problem individually. This is to ensure an accurate diagnosis of the problem in case a problem has multiple causes.

2 English

Some of the most common things to check when you encounter problems while using your system are listed below.

- 1. The power switch of each peripheral device is turned on.
- 2. All cables and power cords are tightly connected.
- 3. The electrical outlet to which your peripheral devices are connected is working. Test the outlet by plugging in a lamp or other electrical device.
- 4. The monitor is turned on.
- 5. The display's brightness and contrast controls are adjusted properly.
- 6. All add-in boards in the expansion slots are seated securely.
- 7. Any add-in board you have installed is designed for your system and is set up correctly.

#### Monitor/Display

If the display screen remains dark after the system is turned on:

- 1. Make sure that the monitor's power switch is on.
- 2. Check that one end of the monitor's power cord is properly attached to the monitor and the other end is plugged into a working AC outlet. If necessary, try another outlet.
- 3. Check that the video input cable is properly attached to the monitor and the system's display adapter.
- 4. Adjust the brightness of the display by turning the monitor's brightness control knob.

The picture seems to be constantly moving.

1. The monitor has lost its vertical sync. Adjust the monitor's vertical sync.

English 2

- 2. Move away any objects, such as another monitor or fan, that may be creating a magnetic field around the display.
- 3. Make sure your video card's output frequencies are supported by this monitor.

The screen seems to be constantly wavering.

1. If the monitor is close to another monitor, the adjacent monitor may need to be turned off. Fluorescent lights adjacent to the monitor may also cause screen wavering.

#### Power Supply

When the computer is turned on, nothing happens.

- 1. Check that one end of the AC power cord is plugged into a live outlet and the other end properly plugged into the back of the system.
- 2. Make sure that the voltage selection switch on the back panel is set for the correct type of voltage you are using.
- 3. The power cord may have a "short" or "open". Inspect the cord and install a new one if necessary.

#### Floppy Drive

The computer cannot access the floppy drive.

- 1. The floppy diskette may not be formatted. Format the diskette and try again.
- 2. The diskette may be write-protected. Use a diskette that is not write-protected.
- 3. You may be writing to the wrong drive. Check the path statement to make sure you are writing to the targeted drive.
- 4. There is not enough space left on the diskette. Use another diskette with adequate storage space.

#### Hard Drive

Hard disk failure.

1. Make sure the correct drive type for the hard disk drive has been entered in the BIOS.

English **accommodation** and continuous and continuous and continuous and continuous and continuous and continuous

2. If the system is configured with two hard drives, make sure the bootable (first) hard drive is configured as Master and the second hard drive is configured as Slave. The master hard drive must have an active/bootable partition.

Excessively long formatting period.

1. If your hard drive takes an excessively long period of time to format, it is likely a cable connection problem. However, if your hard drive has a large capacity, it will take a longer time to format.

#### Parallel Port

The parallel printer doesn't respond when you try to print.

- 1. Make sure that your printer is turned on and that the printer is on-line.
- 2. Make sure your software is configured for the right type of printer attached.
- 3. Verify that the onboard LPT port's I/O address and IRQ settings are configured correctly.
- 4. Verify that the attached device works by attaching it to a parallel port that is working and configured correctly. If it works, the printer can be assumed to be in good condition. If the printer remains inoperative, replace the printer cable and try again.

#### Serial Port

The serial device (modem, printer) doesn't output anything or is outputting garbled characters.

- 1. Make sure that the serial device's power is turned on and that the device is on-line.
- 2. Verify that the device is plugged into the correct serial port on the rear of the computer.

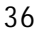
# English 2

**English**

- 3. Verify that the attached serial device works by attaching it to a serial port that is working and configured correctly. If the serial device does not work, either the cable or the serial device has a problem. If the serial device works, the problem may be due to the onboard I/O or the address setting.
- 4. Make sure the COM settings and I/O address are configured correctly.

#### Keyboard

Nothing happens when a key on the keyboard was pressed.

- 1. Make sure the keyboard is properly connected.
- 2. Make sure there are no objects resting on the keyboard and that no keys are pressed during the booting process.

#### System Board

- 1. Make sure the add-in card is seated securely in the expansion slot. If the add-in card is loose, power off the system, re-install the card and power up the system.
- 2. Check the jumper settings to ensure that the jumpers are properly set.
- 3. Verify that all memory modules are seated securely into the memory sockets.
- 4. Make sure the memory modules are in the correct locations.
- 5. If the board fails to function, place the board on a flat surface and seat all socketed components. Gently press each component into the socket.
- 6. If you made changes to the BIOS settings, re-enter setup and load the BIOS defaults.

## *Chapter 3 - Français (French)*

#### Table des Matières

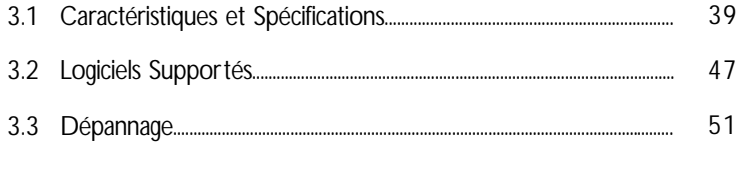

## Liste de Vérification de l'Emballage

L'emballage de la carte système contient les éléments suivants:

- $\boxtimes$  1 carte système
- $\boxtimes$  1 manuel utilisateur
- $\boxtimes$  1 carte montée par attache sur le côté avec 1 port série
- 1 câble IDE pour les lecteurs IDE ATA/33, ATA/66 ou ATA/100
- $\boxtimes$  1 câble 34 broches pour lecteur de disquette
- 1 CD "Main Board Utility"

Si l'un de ces éléments n'était pas dans l'emballage ou s'il était endommagé, veuillez contacter votre revendeur ou votre représentant.

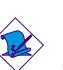

#### Note:

*Le manuel d'utilisateur dans le CD muni contient renseignement détaillé au sujet de carte de système. Si, en quelque cas, quelque renseignement n'appareille de ce que dit dans ce manuel, ce manuel doit toujours être considéré comme la plus nouvelle version.*

**Français (French)**

**Français (French)**

### 3.1 Caractéristiques et Spécifications

Français (French)

#### 3.1.1 Caractéristiques

Chipset

- Intel<sup>®</sup> 845G chipset
	- Intel® 845G Graphiques Controlleur du Mémoire (GMCH Memory Controller Hub)
	- Intel® 82801DB I/O Controleur Entrée/Sorrtie (ICH4 I/O Controller Hub)

#### Processeur

La carte est pourvue d'un Socket 478 permettant d'exploiter un processeur Pentium® 4 ou processeur Celeron®

- Processeur Intel<sup>®</sup> Pentium<sup>®</sup> 4 (478 broches)
	- 533MHz vitesse du bus supporte up to 2.53 GHz CPU speed
	- 400MHz vitesse du bus supporte up to 2.4 GHz CPU speed
- Processeur Intel<sup>®</sup> Celeron<sup>®</sup> 4 (478 broches)
	- 400MHz vitesse du bus supporte up to 1.8 GHz CPU speed

#### Mémoire Système

- 2 sockets PC DDR SDRAM DIMM 184 broches
- Supporte DDR SDRAM DIMM 2.5V PC1600 (DDR200) / PC2100 (DDR266)
- Permettre l'utilisation de maximum de 2GB système mémoire utilisant technologie de 64Mbit, 128Mbit, 256Mbit ou 512Mbit
	- Ne permettre pas l'utilisation de x16 DDR SDRAM DIMM à deux faces

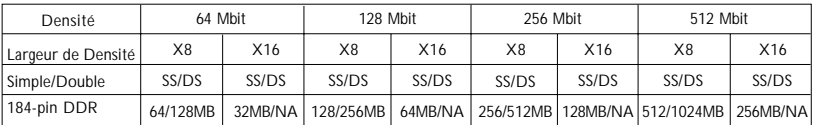

**Français (French)**

#### Français (French)

Logements d'Extension

La carte système est équipée d'un slot 1 AGP/ ADD, en 6 slots PCI

Importance:

Aujourd'hui, la plus part des cartes PCI sont en mode "Master", et peuvent être installées dans n'importe où entre PCI slot 1et PCI slot 5. VEUILLEZ PAS installer les carte PCI en mode "Master"

dans PCI slot 6 qui ne soutient que cela en mode "Slave".<br>
AGP supporte seulement les cartes AGP 4x 1.5V Le slot AGP supporte seulement les cartes AGP 4x 1.5V (une Bande passante de 1066MB/sec.). AGP est une interface construite pour supporter les cartes graphiques de haute performance 3D pour les applications graphiques 3D. Elle peut gérer une grande quandité de données graphiques avec les particulatrités suivantes:

- Opération écriture/lecture du mémoire en tube (pipelined memory) permet de diminuer la latence lors de l'accés au mémoire video.
- Démultiplxe d'adresses et de donnés dans le bus pour une efficacité proche de 100%.

Le slot ADD est utilisé pour installer une carte ADD (AGP Digital Display – Affichage Digitale AGP).

Fonctions de la carte graphique intégrée

- Mémoires Graphiques
	- Partagent avec le systeème 512K/1MB/8MB, sous le DOS
	- Utilisent la technologie de la mémoire Vidéo Dynamique (Dynamic Video Memory Technology - DVMT) sous Windows
- Contrôleur Graphique
	- Fréquence interne à 200MHz
	- RAMDAC 24-bits intégré à 350MHz
	- Afficahge analogue pouvant monter jusqu'à 2048x1536 @ 60Hz rafraichissement
	- moteur pour le rendu et setup 3D Discrète, Triangles, Rayures et évantails
	- Correction perspective du mapping textuelle au niveau du pixel
	- Décodage DVD par software à 30fps, en plein écran

63900235 3.pmd 40 9/11/02, 10:18 AM

- fonctions graphiques 2D
	- Moteur BLT 256-bits optimisé
	- 32-bit alpha blended cursor
	- curseur transparent 3-couleurs programmable
- fonctions graphiques 3D
	- taux de remplissage à 200 megapixels/sec
	- Résolution 3D maximum: 1600x1200x32 @ 85Hz

Français (French)

- Ombrage plat et gouraud
- Z-buffering 16- et 24-bit et W-buffering 16- et 24-bit
- Vertex et pixel programmable effet brouillard et atmosphérique
- Double et triple tampons pour la rendue
- Conducteur de logiciel
	- Windows® 98SE/2000/ME/XP
	- Windows NT<sup>®</sup> 4.0

#### Caractéristiques Audio sur Carte

- Codec full-duplex 16 bits stéréo avec fréquence d'échantillonnage variable indépendante
- Entrée CD différentielle de haute qualité
- Sorties de niveau de lignes stéréo vraies
- Sortie audio 2-canaux

#### Fonctionnalités Onboard LAN (NB76-TL seulement)

- Utilise le contrôleur Realtek RTL8100 Fast Ethernet
- IEEE 802.3, 10BASE-T et 100BASE-TX intégrés compatibles PHY
- Interface maître PCI 32 bits
- Fonctions de gestion d'alimentation intégrées
- Support Full duplex à 10 et 100 Mbps
- Supporte l'auto négociation IEEE 802.3u
- Support câble pour la gestion

#### Compatibilité

- Compatible PCI 2.2 et AC'97
- Intel AGP version 2.0

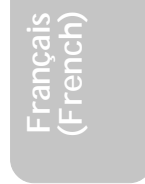

**Français (French)**

### Français (French) **International Contract Contract Contract Contract Contract Contract Contract Contract Contract Contract Contract Contract Contract Contract Contract Contract Contract Contract Contract Contract Contract**

Le panneau des ports Entrée/Sortie en arrière (connecteurs PC 99 avec codes couleur)

- 2 ports USB 2.0/1.1
- 1 port RJ45 LAN (NB76-TL seulement)
- 1 ports série DB-9 compatible NS16C550A
- 1 port de DB-15 VGA
- 1 port parallèle DB-25
- 1 port souris PS/2 mini-DIN-6
- 1 port clavier PS/2 mini-DIN-6
- 1 pour de jeu/MIDI
- 3 prises audio: ligne de sortie (line-out), ligne d'entrée (line-in) et entrée micro (mic-in)

#### **Connecteurs**

- 2 connecteur pour 4 ports USB2.0/1.1 supplémentaires
- 1 connecteur pour 1 pour de série externe
- 1 connecteurs audio internes CD-in
- 1 connecteur sortie S/PDIF
- 1 connecteur pour interface IrDA
- 2 connecteurs IDE
- 1 connecteur de lecteur de disquettes supportant jusqu'à deux lecteurs de disquettes de 2.88Mo
- 2 connecteurs d'alimentation ATX
- 1 connecteur Wake-On-LAN
- Connecteurs de ventilateurs de CPU, de châssis et de second ventilateur

Contrôleur IDE de BUS Maître PCI

- Deux interfaces PCI IDE supportant jusqu'à quatre matériels IDE
- Supporte des disques durs ATA/33, ATA/66 et ATA/100
- IDE Améliorés Mode 4 PIO (vitesse de transfert de données allant jusqu'à 14Mo/sec.)
- La gestion de Bus réduit l'utilisation du CPU pendant les transferts sur disque
- Supporte les CD-ROM ATAPI, LS-120 et ZIP

#### S/PDIF

La carte système est équipée d'une interface audio digitale S/PDIF (Sony/ Philips Digital Interface). La S/PDIF est un format standardisé pour le transfert des fichiers audio permettant de transférer des signaux audio digitaux à un appareil périphérique sans la conversion en signaux analogues préalable. Ceci permet de conserver la qualité du signal audio en évitant la dégradation dûe à une conversion en analogue.

Français (French)

#### Interface IrDA

La carte système est équipée d'un connecteur IrDA pour les connexions sans fil entre votre ordinateur et des périphériques.

#### Ports USB

La norme USB 1.1 supporte une bande passante pouvant atteindre 12Mb/seconde tandis que USB 2.0 peut aller jusqu'à 480Mb/seconde. L'utilisation des ports USB vous procure une amélioration significative dans la vitesse de transfert des données entre votre ordinateur et les appareils périphériques externes connectés simultanemment d'une large possibilité tout en supportant la fonction Plug and Play.

#### BIOS

- Compatible avec Award BIOS, Windows® 98SE/2000/ME/XP Plug and Play
- Supporte l'amorçage séquentiel SCSI
- EPROM Flash pour une mise à niveau facile du BIOS
- Supporte la fonction DMI 2.0

#### Interface de Gestion de Bureau (DMI)

La carte système est livrée avec un DMI 2.0 intégré au BIOS. L'utilitaire DMI dans le BIOS enregistre automatiquement diverses informations concernant la configuration de votre système et stocke ces informations dans la liste DMI, qui est une partie du BIOS "Plug and Play" de la carte système. DMI, accompagné du logiciel en réseau approprié, est conçu pour rendre l'inventaire, l'entretien et le dépannage du système de l'ordinateur plus facile.

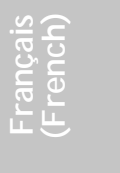

### Français (French)

#### 3.1.2 Intelligence

Bouton d'Alimentation à Fonction Double

En fonction du paramétrage dans le champ "Soft-Off By PWR-BTTN" du Programme d'Installation de la Power Management Setup, ce commutateur permettra à votre système d'entrer en mode Soft-Off ou Suspension.

#### Eveil LAN (Wake-On-LAN)

en oa saspension.<br>Eveil LAN (Wake-On-LAN)<br>La fonction Eveil LAN permet au réseau de réveiller à distance un PC Mis Hors Tension par Logiciel (Soft Power Down ou Soft- Off) provenant d'un votre carte LAN. Votre carte LAN doit supporter la fonction de réveil à distance.

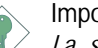

#### Important:

*La source d'alimentation 5VSB de votre boîtier d'alimentation doit supporter* ≥*720mA.*

Réveil-Sur-Clavier (Wake-On-Keyboard)

Cette fonction vous permet d'utiliser le clavier pour allumer le système.

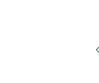

**Français (French)**

#### Important:

- *Le bouton d'alimentation ne fonctionnera plus une fois que le mot de passe de clavier aura été paramétré dans le champ "KB Power On Password" du sous menu de Integrated Peripherals. Vous devez taper le mot de passe correct pour allumer le système. Si vous avez oublié le mot de passe, éteignez le système et retirez la batterie. Attendez quelques secondes et réinstallez-la avant de rallumer le système.*
- *La source d'alimentation 5VSB de votre boîtier d'alimentation doit supporter* ≥*720mA.*

#### Eveil Clavier USB (Wake-On-USB Keyboard)

La fonction Eveil Clavier USB vous permet d'utiliser un clavier USB pour éveiller un système se trouvant en état S3 (STR-Suspension Sur RAM).

Français (French)

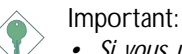

- *Si vous utilisez les fonctions Eveil Clavier USB (Wake-On-USB Keyboard) pour 2 ports USB, la source d'alimentation 5VSB de votre bloc d'alimentation doit supporter* ≥1.5A.
- *Si vous utilisez les fonctions Eveil Clavier USB (Wake-On-USB Keyboard) pour* ≥*4 ports USB, la source d'alimentation 5VSB de votre bloc d'alimentation doit supporter* ≥2A.

Minuterie RTC pour Allumer le Système

Le RTC installé sur la carte système permet à votre système de s'allumer automatiquement à une date et heure présélectionnée.

#### ACPI STR

La carte système est conçue de façon à être conforme aux spécifications ACPI (Configuration Avancée et Interface d'Alimentation). ACPI comporte une fonction d'économie d'énergie qui permet aux PC de mettre en œuvre la Gestion d'Alimentation et "Plug and Play" avec des systèmes d'exploitation qui supportent la Gestion d'Alimentation Directe de Système d'Exploitation. Actuellement, seulement Windows® 98SE/2000/ME/XP supporte la fonction ACPI. Quand ACPI est activé dans le Programme de Power Management Setup, cela vous permet d'utiliser la fonction de Suspension sur RAM.

Quand la fonction de Suspension sur RAM est activée, vous pouvez éteindre le système immédiatement en appuyant sur le bouton d'alimentation ou en sélectionnant "Veille" quand vous éteignez Windows® 98SE/2000/ME/XP sans avoir à passer par le processus quelquefois ennuyeux de fermeture des fichiers, des applications et du système d'exploitation. Ceci est du au fait que le système est capable de stocker tous les fichiers programmes et de données pendant toute la session d'utilisation dans la RAM (Mémoire à Accès Aléatoire) lorsque qu'il s'éteint. La session d'utilisation reprendra exactement où vous l'avez laissée la prochaine fois que vous allumerez le système.

**Français (French)**

#### Français (French) **International Control and Control** Control Control Control Control Control Control Control Control Control Control Control Control Control Control Control Control Control Control Control Control Control

#### Important:

*La source d'alimentation 5VSB de votre boîtier d'alimentation doit supporter* ≥*1A.*

Récupération après Défaillance d'Alimentation CA

**France Strange strange de la défaillance d'alimentation se produise.**<br>
Système s'allumer automatiquement ou de retourner à l'état que<br>
vous aviez quitté avant que la défaillance d'alimentation se produise.<br>
Protection Con Quand l'alimentation revient après une défaillance d'alimentation CA, vous pouvez choisir d'allumer le système manuellement, de laisser le vous aviez quitté avant que la défaillance d'alimentation se produise.

Protection Contre les Virus

La plupart des virus détruisent les données stockées sur les disques durs. La carte système est conçue pour protéger le secteur d'amorçage et la table de partition de votre disque dur.

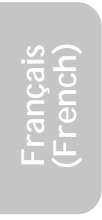

46

63900235 3.pmd 46 9/11/02, 10:18 AM

### 3.2 Logiciels Supportés

#### 3.2.1 L'utilitaire d'installation pour le Chipset Intel

L'utilitaire d'installation pour le Chipset Intel est utilisé pour mettre à jour les fichiers INF de Windows® 98SE/2000/ME/XP. Ceci permet au système de reconnaitre correctement la présence du chipset Intel et sa configuration correcte.

Pour installer le programme, veuillez suivre les étapes suivantes.

**Français** (French)

- 1. Cliquer sur "Intel Chipset Software Installation Utility".
- 2. Suivez les instrucions apparaissent sur l'écran pour continuer l'installation.
- 3. Redémarrer le system àfin que l'installation soit complète.

#### 3.2.2 Les pilotes Graphiques d'Intel 845G/GL

Pour installer le programme, veuillez suivre les étapes suivantes.

- 1. Cliquer sur "Intel 845G/GL Graphics Drivers".
- 2. Suivez les instrucions apparaissent sur l'écran pour continuer l'installation.
- 3. Redémarrer le system àfin que l'installation soit complète.

#### 3.2.3 Drivers de Realtek AC'97 Audio

Le drivers de Realtek AC'97 Audio supporté de la carte système comprend aussi des drivers audio pour Windows® 98 SE, Windows® ME, Windows  $NT^{\circ}$  4.0, Windows<sup>®</sup> 2000 and Windows<sup>®</sup> XP.

Pour installer le programme, veuillez suivre les étapes suivantes.

- 1. Cliquer sur "Realtek AC'97 Audio Drivers".
- 2. Suivez les instrucions apparaissent sur l'écran pour continuer l'installation.
- 3. Redémarrer le system àfin que l'installation soit complète.

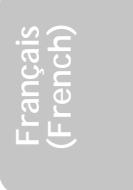

**Français (French)**

### Français (French)

#### 3.2.4 Pilote USB 2.0

Installer le pilote USB 2.0 de Microsoft. Ce pilote supporte uniquement les systèmes Windows® 98 SE, Windows® ME, Windows® 2000 and Windows<sup>®</sup> XP.

Pour installer le programme, veuillez suivre les étapes suivantes.

- 1. Cliquer sur "USB 2.0 Drivers".
- **Français** 2. Suivez les instrucions apparaissent sur l'écran pour continuer l'installation.
- 3. Redémarrer le system àfin que l'installation soit complète.

#### 3.2.5 Les Pilotes Realtek LAN (NB76-TL seulement)

Les pilotes Realtek LAN supportent pas "Autorun" supporte uniquement les systèmes Windows® 98 SE, Windows® ME, Windows<sup>®</sup> 2000 and Windows® XP.

Pour installer le programme, veuillez suivre les étapes suivantes.

- 1. Cliquer sur "Realtek LAN Drivers".
- 2. Suivez les instrucions apparaissent sur l'écran pour continuer l'installation.
- 3. Redémarrer le system àfin que l'installation soit complète.

L'installation du pilote du reseau pour Windows NT® 4.0 ne se lance pas automatiquement. Une foie que votre système ait détecté la présence de la carte contrôlleur Fast Ethernet de Realtek RTL8100, apparaitra une fenêtre du dialogue vous invitant à installer les pilotes correspondants. Les pilotes sont dans le répertoire "LAN\WINNT4" dans le CD.

#### 3.2.6 Accélérateur d'Applications d'Intel

L'Accélérateur d'Applications d'Intel pour Windows (The Intel® Application Accelerator) est conçu pour améliorer la performance du système du stockage mais aussi du système globalement parlant. La réalisation est possible grâce à de nombreux ingrédients technologiques (composants).

Pour installer le programme, veuillez suivre les étapes suivantes.

Français (French)

- 1. Cliquer sur "Intel Application Accelerator".
- 2. Suivez les instrucions apparaissent sur l'écran pour continuer l'installation.
- 3. Redémarrer le system àfin que l'installation soit complète.
- 3.2.7 Pilote de Microsoft DirectX 8.1

Pour installer le programme, veuillez suivre les étapes suivantes.

- 1. Cliquez sur "Microsoft DirectX 8.1".
- 2. Cliquez sur "Yes" afin d'en continuer.
- 3. Suivez les instructions affichées sur le texte de boîte de dialogue afin de compléter l'installation.
- 4. Redémarrez votre système.

#### 3.2.8 McAfee VirusScan En Ligne

Le VirusScan En Ligne de McAfee est la méthode la plus sérieuse et simple d'utilisation pour protéger votre ordinateur contre les virus informatiques. Après avoir installé le VirusScan En Ligne de McAfee, votre machine restera en sécurité parce que le VirusScan En Ligne recherche automatiquement les virus pour vous et actualise luimême la liste des des virus détectables pour que la protection de votre PC soit toujour optimale.

Pour installer le programme, veuillez suivre les étapes suivantes.

- 1. Cliquez sur "McAfee VirusScan Online".
- 2. Cliquez sur "Yes" afin d'en continuer.
- 3. Suivez les instructions affichées sur le texte de boîte de dialogue afin de compléter l'installation.
- 4. Redémarrez votre système.

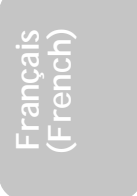

## Français (French) **International Control de La Control de La**

#### 3.2.9 Notes pour l'Installation des Pilotes et des Utilitaires

- 1. "Autorun" SEULEMENT supporte les systèmes d'exploitation Windows® 98 SE, Windows® ME, Windows® 2000, Windows® XP et WindowsNT® 4.0. Si, après avoir inséré le CD, "Autorun" ne démarre pas automatiquement (Dans ce cas, l'écran de CD Main Board Utility n'apparaîtra pas), veuillez aller directement au répertoire racine du CD et double cliquez sur "Setup".
- <sup>z</sup> sı<br>eb<br>ou 2. Veuillez vous rendre sur le site web de DFI à "http:// www.dfi.com/support1/download2.asp" pour trouver la dernière version des pilotes ou logiciel d'applications.

**Français (French)**

50

63900235 3.pmd 50 9/11/02, 10:19 AM

#### 3.3 Dépannage

Ce chapitre du manuel est destiné à vous aider résoudre les problèmes éventuels que vous pourriez rencontrer avec votre ordinateur. Pour dépanner efficacement votre système, traitez chaque problème individuellement. Ceci permettra de faire un diagnostique exact du problème dans le cas ou celui-ci aurait des causes multiples.

Français (French)

Certains des points les plus courants, à vérifier lorsque vous rencontrez des problèmes lors de l'utilisation de votre système sont énumérés ci-dessous.

- 1. L'interrupteur d'alimentation de chaque périphérique est sur la position marche.
- 2. Tous les câbles et cordons d'alimentation sont bien connectés.
- 3. La prise secteur sur laquelle vos périphériques sont branchés fonctionne correctement. Testez la prise en branchant une lampe ou tout autre appareil électrique.
- 4. Le moniteur est allumé.
- 5. Les contrôles de luminosité et de contraste d'affichage sont correctement réglés.
- 6. Toutes les cartes d'extension situées dans les logements d'extension sont correctement enfichées.
- 7. Chaque carte d'extension installée est conçue pour votre système et paramétrée correctement.

#### Moniteur/Affichage

Si l'écran d'affichage reste éteint après la mise sous tension du système.

- 1. Assurez vous que le bouton d'alimentation est sur la position marche.
- 2. Vérifiez que l'une des extrémités du cordon d'alimentation du moniteur est correctement connectée au moniteur et que l'autre extrémité est branchée à une prise de courant CA en état de marche. Si nécessaire, essayez une autre prise.
- 3. Vérifiez que le câble d'entrée vidéo est correctement connecté au moniteur et à l'adaptateur d'affichage du système.
- 4. Ajustez la luminosité de l'affichage en tournant le bouton de contrôle de luminosité du moniteur.

**Français (French)**

**Français (French)**

#### Francais (French) **International Control and Control** Control Control Control Control Control Control Control Control Control Control Control Control Control Control Control Control Control Control Control Control Control

L'image bouge constamment.

- 1. Le moniteur a perdu sa synchronisation verticale. Ajustez la synchronisation verticale du moniteur.
- 2. Eloignez tous les objets, tel qu'un autre moniteur ou un ventilateur, qui pourrait créer un champ magnétique autour de l'affichage.
- **Français** 3. Assurez vous que les fréquences de sortie de votre carte vidéo sont supportées par ce moniteur.

L'écran ondule constamment.

1. Si le moniteur est proche d'un autre moniteur, il est peut-être nécessaire d'éteindre ce dernier. Les lampes fluorescentes situées à proximité du moniteur peuvent aussi faire onduler l'image à l'écran.

#### Alimentation

A la mise sous tension de l'ordinateur rien ne se passe.

- 1. Vérifiez que l'une des extrémités du cordon d'alimentation CA est branchée dans une prise de courant en état de marche et que l'autre extrémité est correctement branchée au dos du système.
- 2. Assurez vous que l'interrupteur de sélection de voltage situé sur le panneau arrière est positionné pour le type correct de voltage que vous utilisez.
- 3. Le cordon d'alimentation présente peut-être un "court circuit" ou une "coupure". Inspectez le cordon et installez-en un nouveau si nécessaire.

#### Lecteur de Disquettes

L'ordinateur ne peut pas accéder au lecteur de disquettes.

- 1. La disquette n'est peut-être pas formatée. Formatez la disquette et réessayez.
- 2. La disquette est peut-être protégée en écriture. Utilisez une disquette qui n'est pas protégée en écriture.
- 3. Vous êtes peut-être en train d'écrire sur le mauvais lecteur. Vérifiez le chemin d'accès pour vous assurer que vous écrivez bien sur le lecteur visé.

**Français (French)**

4. L'espace est insuffisant sur la disquette. Utilisez une autre disquette comportant un espace de stockage adéquat.

Français (French)

#### Disque Dur

Défaillance du disque dur.

- 1. Assurez vous que le type correct de lecteur pour le disque dur a été entré dans le BIOS.
- 2. Si le système est configuré avec deux disques durs, assurez vous que le disque dur amorçable (premier) est configuré en Maître et le second disque dur est configuré en Esclave. Le disque dur maître doit avoir une partition active/amorçable.

Durée de formatage trop longue.

1. Si votre disque dur met trop de temps à se formater, cela provient sûrement d'un problème de connexion de câble. Cependant, si votre disque dur a une grande capacité, il mettra plus de temps à se formater.

#### Port Parallèle

L'imprimante parallèle ne répond pas quand vous essayez d'imprimer.

- 1. Assurez vous que votre imprimante est allumée et que l'imprimante est en ligne.
- 2. Assurez vous que votre logiciel est configuré pour le type d'imprimante connectée.
- 3. Vérifiez que l'adresse d'E/S et les paramètres IRQ du port LPT sur carte sont configurés correctement.
- 4. Vérifiez que le périphérique connecté fonctionne en le connectant à un port parallèle qui fonctionne et configuré correctement. S'il fonctionne, l'imprimante peut être considérée comme étant en bon état de marche. Si l'imprimante ne fonctionne toujours pas, remplacez le câble d'imprimante et essayez à nouveau.

## Français (French)

#### Port Série

Le périphérique série (modem, imprimante) n'émet aucun caractère ou émet des caractères incohérents.

- 1. Assurez vous que le périphérique série est allumé et qu'il est en ligne
- 2. Vérifiez que le périphérique est branché sur le port série correct au dos de l'ordinateur.
- **Franchand and School School and School School and dos de l'ordinateur.**<br> **Franchant à un port série qui fonctionne et configuré**<br> **Franchant à un port série qui fonctionne et configuré** 3. Vérifiez que le périphérique série connecté fonctionne, en le correctement. Si le périphérique série ne fonctionne pas, cela signifie que le câble ou le périphérique série a un problème. Si le périphérique fonctionne, le problème est peut-être dû à la carte d'E/S ou au paramétrage d'adressage.
- 4. Assurez vous que les paramètres COM et d'adressage d'E/S sont configurés correctement.

#### Clavier

**Français (French)**

Rien ne se passe quand une touche du clavier est enfoncée.

- 1. Assurez vous que le clavier est connecté correctement.
- 2. Assurez vous qu'aucun objet n'appuie sur le clavier et qu'aucune touche n'est enfoncée pendant le processus d'amorçage.

#### Carte Système

- 1. Assurez vous que la carte d'extension est correctement placée dans le logement d'extension. Si la carte d'extension a du jeu, éteignez le système, réinstallez la carte et allumez le système.
- 2. Vérifiez les paramétrages de cavaliers pour vous assurer que les cavaliers sont positionnés correctement.
- 3. Vérifiez que tous les modules mémoire sont correctement installés dans les sockets mémoire.
- 4. Assurez vous que les modules mémoire se trouvent dans les emplacements appropriés.
- 5. Si la carte ne fonctionne pas, placez la carte sur une surface plane et vérifiez tous les composants sur socket. Appuyez doucement sur chaque composant pour l'enfoncer dans le socket.
- 6. Si vous avez apporté des modifications aux paramètres du BIOS, ré entrez dans le programme d'installation et chargez les paramètres par défaut du BIOS.

## *Chapter 4 - Deutsch (German)*

#### Inhaltsverzeichnis

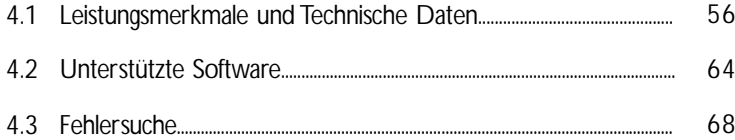

### Verpackungsliste

In der Verpackung der Systemplatine sind folgende Artikel enthalten:

- $\boxtimes$  1 Systemplatine
- **⊠** 1 Benutzerhandbuch
- 1 Kartenseite montiert mit einem Seriellen Port
- ! 1 IDE-Kabel für ATA/33-IDE-Laufwerke, ATA/66-IDE-Laufwerke oder ATA/100-IDE-Laufwerke
- 1 Floppylaufwerkskabel mit 34poligen Anschlußstecker
- 1 CD mit "Main Board Utility"

Fehlt einer dieser Ar tikel oder weist einer dieser Artikel Beschädigungen auf, wenden Sie sich an Ihren Händler oder Vertreter.

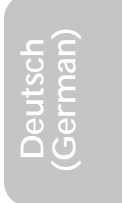

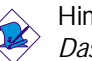

Hinweis:

*Das Benutzerhandbuch in der angebotenen CD enthält detaillierte Informationen über die Hauptplatine. Wenn in manchen Fällen manche Informationen nicht denjenigen Informationen dargestellt in diesem Handbuch entsprechen, soll dieses Handbuch als die meist aktualisierte Ausgabe gelten.*

## Deutsch (German) **International Properties**

### 4.1 Leistungsmerkmale und Technische Daten

#### 4.1.1 Leistungsmerkmale

#### Chipset

- Intel<sup>®</sup> 845G chipset
	- Intel® 845G Graphikspeichersteuerungs-Plattenmitte (GMCH)
		- France Caster unique Steuer unigs-France in Intel® 82801DB I/O Steuerungsplattenmitte (ICH4)<br>France Caster unique Steuerungsplattenmitte (ICH4)<br>Intel® 82801DB I/O Steuerungsplattenmitte (ICH4)

#### Prozessor

Das Systemboard ist mit Socket 478 zur Installation eines Pentium® 4-Prozessors ausgerüstet. und Prozessors Celeron®

- Intel<sup>®</sup> Pentium<sup>®</sup> 4 Prozessor (478-polige)
	- 533MHz Systemdatenbus unterstützt up to 2.53 GHz CPU speed
	- 400MHz Systemdatenbus unterstützt up to 2.4 GHz CPU speed
- Intel® Celeron® Prozessor (478-polige)
	- 400MHz Systemdatenbus unterstützt up to 1.8 GHz CPU speed

#### Systemspeicher

- Zwei 184-Stift DDR SDRAM DIMM Buchsen
- 2.5V ungepuffertes PC1600 (DDR200)/PC2100 (DDR266) DDR SDRAM DIMM
- Maximalunterstützung von 2GB-Systemspeicher mittels Verwendung von 64Megabit, 128Megabit, 256Megabit oder 512Megabit-Technologie
	- Zweiseitig x16 DDR SDRAM DIMM wird nicht unterstützt

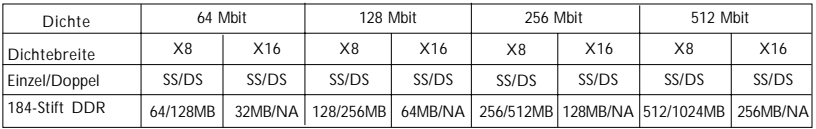

#### Erweiterungssteckfasssungen

Die Hauptplatine ist mit 1 AGP/ADD-Einbauplatz, 6 PCI-Einbauplätzen

Deutsch (German)

#### Wichtig:

*Die meisten PCI Karten befinden sich heute in "Master"-Modus und können irgendwo zwischen PCI Einbauplatz 1 und PCI Einbauplatz 5 installiert werden. Installieren Sie PCI Karten im "Master"-Modus NICHT auf den PCI Einbauplatz 6, weil dieser Einbauplatz nur "Slave"-Modus unterstützt.*

Der AGP Steckplatz unterstützt nur 1.5V AGP 4x- Zusatzkarten (1066MB/Sek. Bandbreite). AGP ist ein Interface, welches hochleistungsfähige 3D-Grafikkarten für 3D-Grafikanwendungen unterstützt. Es verarbeitet große Mengen grafischer Daten mit den folgenden Eigenschaften:

- Pipeline-Speicher-Lese- und Schreibbetrieb verbirgt Speicherzugriffs-Latenz.
- Demultiplexing von Adressen und Daten auf dem Bus für fast 100-prozentige Effizienz.

Der ADD-Einbauplatz wird verwendet, um eine ADD (AGP Digital Display)-Karte zu installieren.

#### Bordgraphikmerkmäle

- Graphikspeicher
	- teilt 512K/1MB/8MB des Systemspeichers im DOS-Modus
	- verwendet Dynamische Videospeicherungstechnologie (DVMT) im Windows-Modus
- Graphikkontroller
	- Kernfrequenz von 200MHz
	- 350MHz mit 24-Bit RAMDAC integriert
	- Analoge Anzeige bis zu 2048x1536 @ 60Hz Bildauffrischung
	- 3D Einstellungs- und Bildaufbereitungsvorrichtung Diskrete, Dreiecke, Streifen und Fächer
	- Pro Bildpunkt Bemusterung mit perspektivischer Anpassung
	- Software-DVD bei 30BPS (Bildrahmen pro Sekunde), Vollbildschirm

**Deutsch (German)**

### Deutsch (German) **International Property Control**

- 2D Graphikmerkmäle
	- Optimierte 256-Bit BLT-Vorrichtung
	- 32-Bit Cursor mit Alpha-Blending
	- Programmierbarer 3-Farben Transparenter Cursor
- 3D Graphikmerkmäle
	- 200 Megabildpunkte/Sek Füllrate
	- Maximale 3D Auflösung: 1600x1200x32 @ 85Hz
	- Flach- und Gouraud-Schattierung
	- Flach- und Gouraud-Schattierung<br>- 16- and 24-Bit Z-Pufferbetrieb und 16- and 24-Bit W-<br>Pufferbetrieb<br>- Eckpunkt- und programmierbares Bildpunktfogging und - 16- and 24-Bit Z-Pufferbetrieb und 16- and 24-Bit W-Pufferbetrieb
	- atmosphärische Effekte
	- Doppel- und Dreifach-Bildaufbereitungspuffer
- Software-Treiber
	- Windows<sup>®</sup> 98SE/2000/ME/XP
	- Windows NT<sup>®</sup> 4.0

Audiomerkmale auf Platine

- 16-Bit-Stereo-Vollduplex-Codec mit unabhängiger und variabler Abtastfrequenz
- Hochwertige CD-Differential-Eingabe
- Naturgetreue Stereo-Leitungspegel-Ausgabe
- 2-Kanal-Audioausgang

Merkmale des LANs auf Platine (NB76-TL nur für)

- Benutzung des Realtek RTL8100 für die Fast-Ethernet-Verbindung
- Integrierter IEEE 802.3, 10BASE-T und 100BASE-TX kompatibler PHY
- 32-Bit-PCI-Master-Schnittstelle
- Integrierte Power-Management-Funktionen
- Vollduplex-Unterstützung bei 10 und 100 Mbps
- Unterstützung der IEEE-802.3u-Auto-Negotiation
- Unterstützung des Leiters für das Management

#### Kompatibilität

- Kompatibilität mit PCI 2.2 und AC'97
- Intel AGP version 2.0

#### 58

Ein-/Ausgabe-Porte an der Rückwand (PC 99 mit farbkodierten Steckverbindungen)

Deutsch (German)

- 2 USB2.0/1.1-Anschlüsse
- 1 RJ45 LAN port (NB76-TL nur für)
- 1 serieller DB-9-Anschluß, kompatibel mit NS16C550A
- 1 DB-15 VGA Port
- 1 DB-25-Parallelanschluß
- 1 Mini-DIN-6-Anschluß für eine PS/2-Maus
- 1 Mini-DIN-6-Anschluß für eine PS/2-Tastatur
- 1 game/MIDI Port
- 3 Audio-Anschlußbuchsen: Ausgangsleitung, Eingangsleitung und Mikrofon-Eingang

#### Anschlußstecker

- 2 Anschlußfassung für 4 zusätzliche externe USB2.0/1.1- Anschlüsse
- 1 Anschluß für eine externe Serielle Schnittstelle
- 1 interne Audioanschlüsse CD-in
- 1 S/PDIF-Aus-Steckverbinder
- 1 Anschluß für die IrDA-Schnittstelle
- 2 IDE-Anschlüsse
- Unterstützung von bis zu zwei 2,88MB-Floppylaufwerken durch einen Floppylaufwerksanschluß
- 2 Anschlußstecker für das ATX-Netzgerät
- 1 Anschlußstecker für Wecken durch LAN
- 1 Anschlußstecker für Wecken durch Ring
- CPU-, Chassis- und Second-ventilator-Anschlüsse.

#### PCI-Bus-Master-IDE-Controller

- Unterstützung von bis zu vier IDE-Geräten durch zwei PCI-IDE-Schnittstellen.
- Unterstützung der Festplatten ATA/33, ATA/66 und ATA/100
- Erweitertes IDE des PIO-Modus 4 (Datenübertragungsgeschwindigkeit von bis zu 14MB/Sek.)
- Verminderte CPU-Benutzung während Diskettenübertragung dank dem Bus-Master.
- Unterstützung des ATAPI CD-ROMs, LS-120 und ZIP.

**Deutsch (German)**

63900235 4.pmd 59 9/11/02, 10:19 AM

### Deutsch (German) **International Control and Control** Control Control Control Control Control Control Control Control Control Control Control Control Control Control Control Control Control Control Control Control Control C

#### S/PDIF

Die Hauptplattine ist mit der S/PDIF (Sony/Philips Digital Interface)- Digitalaudioschnittstelle ausgestattet. S/PDIF ist ein Standard-Audiodateitransfer-Format, das einem Gerät Digitalaundiosignale überträgt, ohne zunächst in ein analoges Format konvertiert sein zu müssen, Das verhindert Qualitätsverschlechterung des Audiosignals, wann immer es in analoges konvertiert wird.

#### IrDA-Schnittstelle

immer es in anaioges konver uer t wird.<br>IrDA-Schnittstelle<br>Die Systemplatine ist mit einem IrDA-Anschluß versehen, durch welche eine kabellose Verbindung zwischen Ihrem Computer und Peripheriegeräten hergestellt werden kann.

#### USB-Anschlüsse

Das Mainboard unterstütz USB 2.0 und USB 1.1 Ports. USB ermöglicht den Datenaustausch zwischen Ihrem Computer und einer großen Anzahl von simultan ansprechbaren externen Plug and Play Peripheriegeräten.

#### BIOS

- Kompatibilität mit Award BIOS, Windows® 98SE/2000/ME/XP Plug and Play
- Unterstützung des sequentiellen SCSI-Ladens
- Flash EPROM für ein einfaches Aktualisieren des BIOS
- Unterstützung der DMI-2.0-Funktion

#### Desktop-Management-Schnittstelle (DMI)

Die Systemplatine ist mit einem DMI 2.0 ausgestattet, die im BIOS integriert ist. Durch das DMI-Dienstprogramm im BIOS werden automatisch verschiedene Informationen über die Konfiguration Ihres Systems registriert, wonach diese Informationen im DMI-Speicher gespeichert werden. Dieser DMI-Speicher bildet einen Teil des "Plug and Play" BIOS und des DMI der Systemplatine, zusammen mit der richtig mit dem Netzwerk verbundenen Software. Auf diese Weise soll der Unterhalt und die Fehlersuche des PC-Systems erleichtert werden.

60

#### Deutsch (German)

#### 4.1.2 Intelligente Ausstattungsteile

Netzschalter mit doppelter Funktion

Je nach der Einstellung im Feld "Soft-Off By PWR-BTTN" im Power Management Setup kann das System durch diesen Schalter ausgeschaltet oder in den Suspendier-Modus geschaltet werden.

Wecken bei LAN (Wake-On-LAN)

Durch die Funktion "Wecken bei LAN-Bereitschaft" kann ein ausgeschalteter PC ferngesteuert durch das Netzwerk eingeschaltet werden die über ein Ihre LAN-Karte. Ihre LAN-Karte muß dazu jedoch die Weckfunktion durch Fernsteuerung unterstützen.

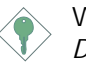

Wichtig:

*Die 5VSB-Stromversorgung Ihres Netzgerätes muß* ≥*720mA unterstützen.*

Wecken bei Betätigung der Tastatur

Mit dieser Funktion kann das System durch die Tastatur eingeschaltet werden.

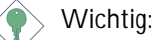

- *Der Netzschalter bleibt wirkungslos, nachdem ein Tastaturen-Kennwort im Feld "KB Power On Password" im Submenü der Integrated Peripherals bestimmt wurde. Zum Einschalten des Systems müssen Sie das richtige Kennwort eingeben. Falls Sie das Kennwort vergessen haben, schalten Sie das System aus und nehmen Sie die Batterie heraus. Warten Sie einige Sekunden und setzen Sie sie danach wieder ein, bevor Sie das System erneut einschalten.*
	- **Deutsch (German)**
- *Die 5VSB-Stromversorgung Ihres Netzgerätes muß* <sup>≥</sup>*720mA unterstützen.*

Wecken bei USB-Tastatur (Wake-On-USB Keyboard)

Mit der Wecken bei USB-Tastatur-Funktion können Sie ein System mit einem USB-Tastatur-Gerät aus dem S3-(STR-Suspend-To-RAM)-Status aufwecken.

## Deutsch (German) **Ummung aus an Indiana an Indiana**

#### Wichtig:

- *Falls Sie die Wecken bei USB-Tastatur-Funktion für 2 USB-Anschlüsse, unterstützt die 5VSB-Stromquelle Ihres Netzgerätes eine Leistung von* ≥*1.5A.*
- *Falls Sie die Wecken bei USB-Tastatur-Funktion für* ≥*4 USB-Anschlüsse, unterstützt die 5VSB-Stromquelle Ihres Netzgerätes eine Leistung von* ≥*2A.*

RTC-Taktgeber zum Einschalten des Systems

RTC-Taktgeber zum Einschalten des Systems<br>Durch den auf der Systemplatine installierten RTC kann Ihr System<br>automatisch am eingestellten Datum und zur eingestellten Uhrzeit automatisch am eingestellten Datum und zur eingestellten Uhrzeit eingeschaltet werden.

#### ACPI STR

Diese Systemplatine entspricht der ACPI-Vorschrift (Erweiterte Konfiguration und Leitsungsschnittstelle). ACPI besitzt Energiesparfunktionen, die es dem PC ermöglichen, das Power-Management und "Plug and Play" mit Betriebssystemen anzuwenden, durch welche das direkte OS-Power-Management unterstützt wird. Gegenwärtig wird die ACPI-Funktion nur durch Windows® 98SE/ 2000/ME/XP unterstützt. Die Suspendieren-auf-RAM-Funktion kann angewendet werden, wenn ACPI im Power-Management-Setup aktiviert ist.

**Deutsch (German)** Wurde die Suspendieren-auf-RAM-Funktion aktiviert, kann das System umgehend durch Drücken des Netzschalters oder durch Auswählen von "Standby" beim Herunterfahren des Windows® 98SE/ 2000/ME/XP ausgeschaltet werden, ohne daß Sie dabei den manchmal mühsamen Vorgang zum Schließen aller Dateien, Anwendungsprogramme und des Betriebssystems durchmachen müssen, da das System imstande ist, sämtliche Programme und Dateien während dem ganzen Arbeitsabschnitt beim Ausschalten in den RAM (Direktzugriffspeicher) zu speichern. Beim nächsten Einschalten des Systems wird der Arbeitsabschnitt genau an der Stelle fortgesetzt, wo Sie ihn unterbrochen haben.

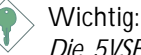

*Die 5VSB-Stromquelle Ihres Netzgerätes muß eine Leistung von* <sup>≥</sup>*1A unterstützen.*

Deutsch (German)

Wiederherstellung der Wechselstromversorgung nach einem Ausfall

Bei der Wiederherstellung der Stromversorgung nach einem Ausfall kann das System entweder manuell oder automatisch eingeschaltet werden, oder Sie können den Betrieb des Systems an der Stelle fortsetzen, wo der Betrieb durch den Stromausfall unterbrochen wurde.

Virusschutz

Durch die meisten Viren werden heutzutage Daten auf Festplatten zerstört. Diese Systemplatine wurde so entworfen, um dem Boot-Sektor und der Partitionstabelle Ihres Festplattenlaufwerkes einen entsprechenden Schutz zu bieten.

## **Deutsch (German)**

## Deutsch (German) **International Property Control** Control Control Control Control Control Control Control Control Control Control Control Control Control Control Control Control Control Control Control Control Control Cont

### 4.2 Unterstützte Software

#### 4.2.1 Das Intel Chipsatz Software Installationshilfsprogram

Das Intel Chipsatz Software Installationshilfsprogramm wird für Aktualisierung von INF-Dateien von Windows® 98SE/2000/ME/XP verwendet, so daß der Intel Chipsatz richtig im System erkannt und konfiguriert werden kann.

**Français** Befolgen Sie bitte die Schritte unten, um das Hilfsprogramm zu installieren,

- 1. Klicken Sie "Intel Chipset Software Installation Utility".
- 2. Befolgen Sie die Bereitmeldungen auf dem Bildschirm, um Installation zu beenden.
- 3. Booten Sie für Aktivierung des Hilfsprogramms das System neu.

#### 4.2.2 Intel 845G/GL Graphiktreiber

Befolgen Sie bitte die Schritte unten, um das Hilfsprogramm zu installieren.

- 1. Klicken Sie "Intel 845G/GL Graphic Drivers".
- 2. Befolgen Sie die Bereitmeldungen auf dem Bildschirm, um Installation zu beenden.
- 3. Booten Sie für Aktivierung des Hilfsprogramms das System neu.

64

#### 4.2.3 Realtek AC'97 Audiotreiber

Realtek AC'97 Audiotreiber unterstütz für Windows®98 SE, Windows®ME, Windows NT®4.0, Windows®2000 and Windows®XP.

Befolgen Sie bitte die Schritte unten, um das Hilfsprogramm zu installieren.

Deutsch (German)

- 1. Klicken Sie "Realtek AC'97 AudioDrivers".
- 2. Befolgen Sie die Bereitmeldungen auf dem Bildschirm, um Installation zu beenden.
- 3. Booten Sie für Aktivierung des Hilfsprogramms das System neu.

#### 4.2.4 USB 2.0 Treiber

Installieren Sie USB 2.0 Treiber von Mikrosoft. Der Treiber unterstützt nur Windows® 98 SE, Windows® ME, Windows® 2000 and Windows® XP.

Befolgen Sie bitte die Schritte unten, um das Hilfsprogramm zu installieren.

- 1. Klicken Sie "USB 2.0 Drivers".
- 2. Befolgen Sie die Bereitmeldungen auf dem Bildschirm, um Installation zu beenden.
- 3. Booten Sie für Aktivierung des Hilfsprogramms das System neu.

#### 4.2.5 Realtek LAN-Treiber (NB76-TL nur für)

LAN-Treiber auf Platine wird das "Autorun" nicht unterstützt für Windows<sup>®</sup> 98 SE, Windows®ME, Windows®2000 und Windows®XP.

Befolgen Sie bitte die Schritte unten, um das Hilfsprogramm zu installieren,

- 1. Klicken Sie "Realtek LAN Drivers".
- 2. Befolgen Sie die Bereitmeldungen auf dem Bildschirm, um Installation zu beenden.
- 3. Booten Sie für Aktivierung des Hilfsprogramms das System neu.

#### Deutsch (German) **Undergreifende Einer und Enterprehistori**ng und Enterprehistoring und Enterprehistoring und Enterprehistoring und Enterprehistoring und Enterprehistoring und Enterprehistoring und Enterprehistoring und En

Die Treiber von lokalem Datennetz für Windows NT® 4.0 unterstützen die "Autoausführung" nicht. Wenn das System den schnellen Ethernet-Regler von Realtek RTL8100 erkannt hat, wird er Ihnen auffordern, den Treiber für das Betriebssystem, daß Sie verwenden, zu installieren. Die Treiber befinden sich im "LAN/ WINNT4"-Hauptverzeichnis der CD.

#### 4.2.6 Intel Anwendungssbeschleuniger

Frankel Anwendungssbeschleuniger<br>Der Intel<sup>®</sup> Anwendungsbeschleuniger ist entworfen, um Leistung des<br>Speisher Subsystems und die Gesentsystemleistung zu verbessern Er Speicher-Subsystems und die Gesamtsystemleistung zu verbessern. Er bringt verbesserte Leistung durch einige Zutatentechnologien (Komponenten).

Befolgen Sie bitte die Schritte unten, um das Hilfsprogramm zu installieren,

- 1. Klicken Sie "Intel Application Accelerator".
- 2. Befolgen Sie die Bereitmeldungen auf dem Bildschirm, um Installation zu beenden.
- 3. Booten Sie für Aktivierung des Hilfsprogramms das System neu.

#### 4.2.7 Microsoft DirectX 8.1 Treibers

Befolgen Sie bitte die Schritte unten, um das Hilfsprogramm zu installieren,

- 1. Auf "Microsoft DirectX 8.1" klicken.
- 2. Zum Fortfahren auf "Yes" klicken.
- 3. Die Anweisung auf dem Schirm befolgen, um den Installationsvorgang abzuschließen.
- 4. Das System neustarten.

66

### 4.2.8 McAfee Virenabtastung-Online

Die McAfee Virenabtastung-Online ist die zuverlässigste ung günstigste Weise, um Ihren PC vor Computerviren zu schützen. Wenn Sie McAfee Virenabtastung-Online installiert haben, ist Ihr Computer sicher, weil er automatisch Viren abtastet und Virenaktualisierungen überprüft, so daß PC-Schutz tagesaktuell bleibt.

Beutsch (German)

Befolgen Sie bitte die Schritte unten, um das Hilfsprogramm zu installieren,

- 1. Auf "McAfee VirusScan Online" klicken.
- 2. Zum Fortfahren auf "Yes" klicken.
- 3. Die Anweisung auf dem Schirm befolgen, um den Installationsvorgang abzuschließen.
- 4. Das System neustarten.

#### 4.2.9 Hinweise zum Installieren der Treiber und der Dienstprogramme

- 1. Durch "Autorun" werden NUR die Betriebssysteme Windows® 98 SE, Windows® ME, Windows® 2000, Windows® XP und WindowsNT® 4.0 unterstützt. Wurde nach Einlegen der CD das "Autorun" nicht automatisch gestartet (d.h. der Schirm mit der CD mit Main Board Utility für die Hauptplatine erscheint nicht), gehen Sie direkt zum Stammverzeichnis der CD und doppelklicken Sie auf "Setup".
- 2. Auf der DFI-Webseite "http://www.dfi.com/suppor t1/ download2.asp" finden Sie die neuste Version der Treiber oder Software-Anwendungsprogramme.

**Deutsch (German)**

## Deutsch (German) **Ummunical Experience Contract Contract Contract Contract Contract Contract Contract Contract Contract Contract Contract Contract Contract Contract Contract Contract Contract Contract Contract Contract Con**

### 4.3 Fehlersuche

In diesem Kapitel finden Sie Hinweise zum Lösen von Problemen, die bei der Benutzung Ihres PCs auftreten können. Für eine erfolgreiche Fehlersuche in Ihrem System behandeln Sie jede Störung einzeln, um eine genaue Diagnose der Störung sicherzustellen, falls eine Störung mehrere Ursachen hat.

ien<br>rt.<br>btz Einige der geläufigsten Dinge zum Überprüfen bei einem Auftreten eines Problems werden nachstehend aufgeführt.

- 1. Jedes Peripheriegerät ist mit dessen Netzschalter eingeschaltet worden.
- 2. Sämtliche Kabel und Netzkabel sind gut angeschlossen worden.
- 3. Die Netzsteckdose, an welche die Peripheriegeräte angeschlossen sind, ist in gutem Betriebszustand. Prüfen Sie dies nach, indem Sie eine Lampe oder ein anderes elektrisches Gerät daran anschließen.
- 4. Der Monitor wurde eingeschaltet.
- 5. Die Regler zum Einstellen der Helligkeit und des Kontrasts sind ordnungsgemäß eingestellt.
- 6. Sämtliche Zusatzkarten in den Erweiterungssteckfassungen sind richtig und fest eingesetzt worden.
- 7. Sämtliche Zusatzkarten, die installiert wurden, sind für Ihr System bestimmt und wurden richtig eingesetzt.

#### Monitor/Bildschirm

Falls der Bildschirm nach dem Einschalten des Systems leer bleibt.

- 1. Stellen Sie sicher, daß der Monitor mit dessen Netzschalter eingeschaltet wurde.
- 2. Stellen Sie sicher, daß ein Ende des Netzkabels des Monitors richtig am Monitor und das andere Ende an eine WS-Netzsteckdose in gutem Betriebszustand angeschlossen ist. Schließen Sie das Kabel an eine andere Steckdose an, falls notwendig.
- 3. Stellen Sie sicher, daß das Videoeingangskabel richtig am Monitor und an der Bildschirmkarte angeschlossen ist.
- 4. Stellen Sie die Helligkeit des Bildschirms mit dem entsprechenden Regler ein.

Das Bild scheint sich ständig zu bewegen.

1. Der Monitor hat seine vertikale Synchronisation verloren. Stellen Sie diese ein.

Deutsch (German)

- 2. Entfernen Sie sämtliche Gegenstände, wie z.B. einen anderen Monitor oder einen Ventilator, die ein Magnetfeld um den Bildschirm erzeugen können.
- 3. Stellen Sie sicher, daß die Ausgangsfrequenzen der Videokarte durch diesen Monitor unterstützt werden.

Der Schirm scheint ständig zu flimmern.

1. Falls der Monitor neben einen anderen Monitor aufgestellt wurde, muß der danebenstehende Monitor möglicherweise ausgeschaltet werden. Neonlampen neben dem Monitor können ebenfalls ein Zittern des Bildes auf dem Bildschirm verursachen.

#### **Stromversorgung**

Nichts geschieht nach dem Einschalten des Computers.

- 1. Stellen Sie sicher, daß ein Ende des WS-Netzkabels an eine Netzsteckdose in gutem Betriebszustand und das andere Ende richtig an die Rückseite des Systems angeschlossen wurden.
- 2. Stellen Sie sicher, daß der Spannungswählschalter auf der Geräterückseite auf die richtige Spannung, die Sie benutzen, eingestellt ist.
- 3. Das Netzkabel ist möglicherweise kurzgeschlossen oder beschädigt. Prüfen Sie das Kabel nach oder verwenden Sie ein neues, falls notwendig.

#### Floppylaufwerk

Der Computer hat keinen Zugriff zum Floppylaufwerk.

- 1. Die Floppydiskette wurde möglicherweise nicht formatiert. Formatieren Sie die Diskette und versuchen Sie es erneut.
- 2. Die Diskette ist möglicherweise schreibgeschützt. Benutzen Sie eine Diskette, die nicht schreibgeschützt ist.
- 3. Möglicherweise schreiben Sie auf das falsche Laufwerk. Prüfen Sie die Pfadbezeichnung nach und stellen Sie sicher, daß Sie auf das Ziellaufwerk schreiben.
- 4. Nicht genügend Speicherplatz auf der Diskette. Benutzen Sie eine andere Diskette, auf der genügend Speicherplatz vorhanden ist.

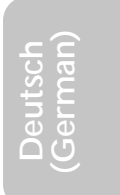

#### Festplattenlaufwerk

Ausbleiben der Funktion des Festplattenlaufwerks.

1. Stellen Sie sicher, daß der richtige Laufwerktyp für das Festplattenlaufwerk im BIOS eingegeben wurde.

Deutsch (German) **International Control and Control** Control Control Control Control Control Control Control Control Control Control Control Control Control Control Control Control Control Control Control Control Control C

r<br>rk<br>mu 2. Falls das System für zwei Festplattenlaufwerke konfiguriert wurde, stellen Sie sicher, daß das ladbare (erste) Festplattenlaufwerk als Master und das zweite Festplattenlaufwerk als Slave konfiguriert wurde. Das Master-Festplattenlaufwerk muß eine aktive/ladbare Partition besitzen.

Ungewöhnlich lange Formatierdauer.

1. Falls das Festplattenlaufwerk eine ungewöhnlich lange Dauer zum Formatieren benötigt liegt dieses Problem wahrscheinlich an einer Kabelverbindung. Besitzt das Festplattenlaufwerk jedoch eine große Kapazität wird das Formatieren eine längere Zeit dauern.

#### Parallelanschluß

Der Paralleldrucker reagiert nicht, wenn Sie ausdrucken wollen.

- 1. Stellen Sie sicher, daß der Drucker eingeschaltet und online ist.
- 2. Stellen Sie sicher, daß das Softwareprogramm für den richtigen Typ des angeschlossenen Druckers konfiguriert wurde.
- 3. Stellen Sie sicher, daß die E/A-Adresse des LPT-Anschlusses auf der Platine und de IRQ-Einstellungen richtig konfiguriert wurden.
- 4. Stellen Sie sicher, daß das angeschlossene Gerät funktioniert, indem Sie es an einen Parallelanschluß anschließen, der funktioniert und richtig konfiguriert wurde. Funktioniert es, kann angenommen werden, daß der Drucker in gutem Betriebszustand ist. Reagiert der Drucker noch immer nicht, ersetzen Sie das Druckerkabel und versuchen Sie es danach erneut.

#### Serieller Anschluß

Das serielle Gerät (Modem, Drucker) reagiert nicht oder gibt unleserliche Zeichen wieder.

1. Stellen Sie sicher, daß das serielle Gerät eingeschaltet und es online ist.

#### 70

2. Stellen Sie sicher, daß das Gerät an den richtigen seriellen Anschluß auf der Rückseite des Computers angeschlossen ist.

Deutsch (German)

- 3. Stellen Sie sicher, daß das angeschlossene serielle Gerät funktioniert, indem Sie es an einen funktionierenden und richtig konfigurierten seriellen Anschluß anschließen. Funktioniert das serielle Gerät nicht, liegt das Problem entweder am Kabel oder am seriellen Gerät. Funktioniert das serielle Gerät, kann das Problem an der Einstellung des E/A auf der Platine oder an der Adreßeinstellung liegen.
- 4. Stellen Sie sicher, daß die COM-Einstellungen und die E/A-Adresse richtig konfiguriert sind.

#### Tastatur

Beim Drücken einer Taste auf der Tastatur geschieht nichts.

- 1. Stellen Sie sicher, daß die Tastatur ordnungsgemäß angeschlossen ist.
- 2. Achten Sie darauf, daß sich keine Gegenstände auf der Tastatur befinden und daß während dem Startvorgang keine Tasten gedrückt werden.

#### Systemplatine

- 1. Stellen Sie sicher, daß die Zusatzkarte gut und fest in die Erweiterungssteckfassung eingesetzt wurde. Ist die Zusatzkarte locker, schalten Sie das System aus, installieren die Karte erneut und schalten das System danach erneut ein.
- 2. Die Einstellungen der Steckbrücke überprüfen, um deren richtige Einstellung sicherzustellen.
- 3. Stellen Sie sicher, daß sämtliche Speichermodule gut in den Speichersteckplätzen eingesetzt wurden.
- 4. Stellen Sie sicher, daß sich die Speichermodule an der richtigen Stelle befinden.
- 5. Falls die Funktion der Platine ausbleibt, legen Sie diese auf eine ebene Oberfläche und lokalisieren sämtliche eingesteckte Komponente. Drücken Sie jede Komponente behutsam in den Steckplatz.
- 6. Falls Sie die BIOS-Einstellungen abgeändert haben, gehen Sie erneut zum Setup und laden die BIOS-Standardeinstellungen.

## *Chapter 5 - Español (Spanish)*

### Tabla de los Contenidos

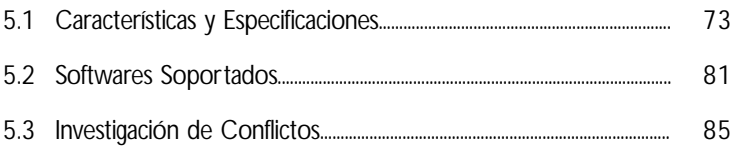

### Lista de Chequeo del Paquete

El paquete del tablero de sistema contiene los siguientes artículos:

- $\boxtimes$  1 tablero de sistema
- $\nabla$  1 manual de usuario
- $\boxtimes$  1 soporte extremo de tarjeta sujetado con un puerto serial
- $\boxtimes$  1 cable de IDE para las unidades de ATA/33, ATA/66 o ATA/100 IDE
- $\boxtimes$  1 cable de unidad de disquete de 34-terminales
- $\boxtimes$  1 CD de "Main Board Utility"

Si cualquieres de estos artículos están perdidos o dañados, favor de ponerse en contacto con su tratante o representantes de venta para la asistencia.

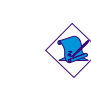

Nota:

*El uso explicativo contene información detalle sobre la sistema board en el CD preparativo. Si en algún caso, la información no es igual con el uso explicativo, necesita ver el uso explicativo, esque es más nuevo.*

**Español (Spanish)**
# 5.1 Características y Especificaciones

### 5.1.1 Características

Chipset

- Intel<sup>®</sup> 845G chipset
	- Hub de Controlador Memoria Gráfica de Intel® 845G (GMCH)
	- Hub de Controlador I/O de Intel $^{\circledR}$  82801DB (ICH4)

Procesador

La tarjeta madre del sistema esta equipada con un zócalo o enchufe 478 para instalar un procesador Pentium® 4 y procesador Celeron®

- Procesador Intel<sup>®</sup> Pentium<sup>®</sup> 4 (478-terminales)
	- 500MHz Canal de datos del sistema supports up to 2.53 GHz CPU speed
	- 400MHz Canal de datos del sistema supports up to 2.4 GHz CPU speed
- Procesador Intel<sup>®</sup> Celeron<sup>®</sup> (478-terminales)
	- 400MHz Canal de datos del sistema supports up to 1.8 GHz CPU speed

Memoria de Sistema

- 2 enchufes de 184-terminales DDR SDRAM DIMM
- PC1600 (DDR200)/PC2100 (DDR266) DDR SDRAM DIMM de 2.5V sin buffer.
- Apoya un máximo de 2GB memoria de sistema usando la tecnología de 64Mbit, 128Mbit, 256Mbit o 512Mbit
	- No está apoyado con lado doble de x16 DDR SDRAM DIMM

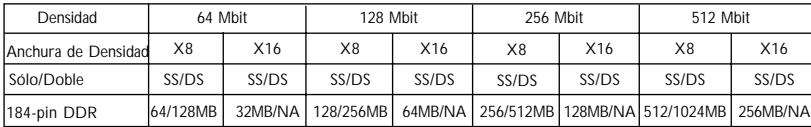

**Español (Spanish)**

Español (Spanish) **en contra la contra del contra del contra del** contra del contra del contra del contra del con

#### Ranuras de Expansión

La tarjeta de sistema es equipado con I slot AGP/ADD, 6 slots  $PC<sub>1</sub>$ 

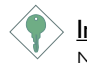

#### Importante

Mayoria de las tarietas de PCI de hoy son modelo "Master" y pueden ser instalado en cualquier lugar entre la puerta | (slot I) y la puerta 5. NO instala tarietas de PCI de modelo "Master" encima de la puerta 6 porque ésta puerta soló soporta el modelo "Slave"

La ranura (slot) donde se insertan las tarietas solo permite placas 1.5V AGP 4x (1066MB/seg. ancho de banda). AGP es una interfaz diseñada para sostener tarjetas de gráficos 3D de alto rendimiento. La misma maneja un gran monto de datos gráficos con las siguientes características:

- · Memoria canalizada de operaciones de lectura y escritura que ocultan el acceso a la memoria latente.
- · Desmultiplicación de direcciones y datos en el canal de datos de eficiencia próxima al 100%.

El slot ADD es usado para instalar una tarjeta ADD (Mostrador Digital AGP).

#### Característica Gráfica Sobre-tarjeta

- Memoria Gráfica
	- Comparta con 512K/IMB/8MB de la memoria de sistema en modo DOS.
	- Usa Tecnología de Memoria Video Dinámico (DVMT) en modo Windows
- Controlador Gráfico
	- Frecuencia Central de 200MHz
	- 350MHz intergrado al 24-bit RAMDAC
	- Mostrador Análogo Ilega al 2048x1536 @ 60Hz refresh
	- Instalación de 3D y motor rendimiento Discreto, Triángulo, Strips y Fans.
	- Mapping de textura correctado perspectivo por pixel.
	- Software DVD en 30fps, Pantalla Completa.

- Característica Gráfica de 2D
	- Motor de 256-bit BLT optimizado  $\mathbf{r}$
	- Cursor de blendado alfa 32-bit
	- Cursor de transparente 3-color programable.
- · Característica Gráfica de 3D
	- Ritmo Completo de 200 megapixels/sec
	- Resolución Máxima de 3D: 1600x1200x32 @ 85Hz
	- Flat y Sombra Gouraud
	- 16- y 24-bit Z-buffering y 16- y 24-bit W-buffering
	- Vertéx y pixel fogging programable y efecto atmosférico
	- Buffer de Rendimiento Doble y Triple.
- Drivers de Software
	- Windows<sup>®</sup> 98SE/2000/ME/XP
	- WindowsNT<sup>®</sup> 40

#### Características de Audio En Tablero

- · Codec dúplex completo estéreo de 16-bit con independiente frecuencia de muestreo variable
- Alta calidad de entrada de  $CD$  diferencial
- · Auténtico salidas de nivel de línea estéreo
- Output auricular de 2-canal

#### Características de LAN Interno (NB76-TL sólo)

- · Utiliza el rápido controlador Ethernet de Realtek RTL8100
- IEEE 802.3, IOBASE-T integrado y PHY compatible de **IOOBASE-TX**
- Interfaz maestro de 32-bit PCI
- · Funciones de administración de energía integrado
- · Soporte dúplex completo en ambos 10 y 100 Mbps
- · Soporta auto negociación de IEEE 802.3u
- · Soporta alambre para la administración

#### Compatibilidad

- · Sumisión de PCI 2.2 y AC'97
- Versión 2.0 de Intel AGP

#### Panel de reverso de conectores de entrada - salida (Conectores de PC 99 color-cifrado)

- 2 puertos de USB2.0/1.1
- I puertos de RJ45 LAN (NB76-TL sólo)
- I puertos de serie DB-9 NSI6C550A-compatible  $\bullet$
- | puerto de VGA DB-15
- | puerto paralelo de DB-25
- I puerto de ratón PS/2 mini-DIN-6  $\bullet$
- | puerto de teclado mini-DIN-6 PS/2
- | puerto de juego/MIDI
- 3 enchufes de audio: línea de salida, línea de entrada y mic de entrada

#### Conectores

- 2 conector para 4 puertos de USB2.0/1.1 externo adicional
- · l conector para un puerto de serial externa
- I conectores de audio interno -CD-in
- Conector de | S/PDIF-out.
- · I conector para interfaz de IrDA
- 2 conectores de IDE
- · l conector de disquete soporta hasta dos disquetes de 2.88MB
- 2 conector de fuente de alimentación de ATX
- | conector de Wake-On-LAN
- Conectores de abanicos de CPU, chasis y second

#### Controlador de IDE Maestro de Bus PCI

- Dos interfaces de PCI IDE soporta hasta 4 dispositivos de IDE
- Soporta las unidades duras de ATA/33, ATA/66 y ATA/100
- · PIO Modo 4 Realzada IDE (tasa de transferencia de dato hasta 14MB/seg.)
- · Controlación de Bus reduce la utilización de CPU durante la trasferencia de disco
- Soporta ATAPI CD-ROM, LS-120 y ZIP

#### **S/PDIF**

El sistema está equipado con la interfaz de audio digital S/PDIF (Sony/Philips Interfaz Digital). S/PDIF es un formato de transferencia de archivo de audio convencional que transfiere señales de audio digital a un componente sin tener que convertirlo primero a un formato análogo. Esto evita que la calidad de la señal de audio pierda calidad cuando es convertido a un formato análogo.

#### Interfaz de IrDA

El tablero de sistema es equipado con el conector de IrDA para la conexión de radiotelegráfico entre su computadora y dispositivos de periferia.

#### Puertos de USB

USB 1.1 Soportes con ancho banda de 12Md/segundo mientra USB 2.0 soportes con ancho banda 480Mb/segundo proveniente un marca progreso diseñado con una velocidad transferida entre su computador y un rango ancho de enchufe external accesible y juegos periferias simultaneamente.

#### **BIOS**

- Award BIOS, Windows® 98SE/2000/ME/XP Enchufar y Usar compatible
- · Soporta el incio de secuencia de SCSI
- · Parpadea EPROM para fácil actualización de BIOS
- Soporta la función de DMI 2.0

#### Interfaz de Administración de Desktop (DMI)

El sistema de tablero viene con DMI 2.0 establecido en el BIOS. La utilidad del DMI en el BIOS graba automáticamente varias informaciones sobre la configuración de su sistema y almace estas informaciones en la balsa de DMI, que es parte del tablero de sistema Enchufar y Usar BIOS. DMI junto con software de red apropiado, es diseñado para hacer más fácil el inventario, mantenimiento y procedimiento para solucionar problema de los sistemas de computadora.

#### 5.1.2 Inteligencia

Botón de Energía de Doble Función

Dependiendo en la configuración en el campo de "Soft-Off By PWR-BTTN" de la Configuración de Power Management Setup, este interruptor permite el sistema de entrar al modo de Soft-Off o Suspender.

Wake-On-LAN

La función de Wake-On-LAN permite el red de desper tar remotamente el PC de Apagar de Soft (Soft-Off) que vienen desde un tarjeta de LAN. Su tarjeta de LAN debe soportar la función de despertar remoto.

Importante:

*El origen de energía de 5VSB de su fuente de alimentación debe soportar >720mA.*

Teclado de Wake-On

Esta función le permite utilizar el teclado encender el sistema.

Importante:

- *El botón de energía no funcionará una vez quela contraseña del teclado ha sido configurado en el campo de "KB Power On Password" del submenú Integrated Peripherals. Usted debe teclear la contraseña correcta para encender el sistema. Si se le olvidó la contraseña, apaga su sistema y quite la bateria. Espera por unos segundos e instálalo de vuelta antes de encender el sistema.*
- *El origen de energía de 5VSB de su fuente de alimentación debe soportar >720mA.*

Teclado de Wake-On-USB

La función "Teclado de Wake-On-USB" le permite a usted usar un teclado de USB aparato para despertar un sistema que esta en el "S3 (STR-Suspend To RAM)"estado.

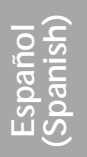

#### Importante:

- · Si estas usando las funciones de teclado de Wake-On-USB bara 2 buertos de USB, el 5VSB potencia debe soportar una corrient (>) mas grande que  $\geq$ 1.5A.
- · Si estas usando las funciones de teclado de Wake-On-USB para ≥4 puertos de USB, el 5VSB potencia debe soportar una corrient  $(>)$  mas grande que  $\geq 2A$ .

#### Temporizador de RTC para Encender el Sistema

El RTC instalado en el tablero de sistema permite su sistema de encender automáticamente en la fecha y el tiempo configurado.

#### **ACPI STR**

El tablero de sistema es diseñado para encontrar con la especificación de ACPI (Configuración Avanzada e Interfaz de Energía). ACPI tiene las características de archivación de energía que activa PC para ejecutar la Administración de Energía y Enchufar y Usar con los sistemas operativos que soporta la Administración de Energía Directa de OS. Corrientemente, sólo Windows® 98SE/2000/ ME/XP soporta la función de ACPI. ACPI cuando activado en la Power Management Setup le permitirá de utilizar la función de Suspender a RAM.

Con la función de Suspender a RAM activada, usted puede apagar el sistema una vez por presionando el botón de energía o seleccionando "Preparado" cuando apaga el Windows® 98SE/2000/ ME/XP sin tener que ir por el proceso de molesto algunas veces de los archivos cerrados., aplicaciones y sistema operativo. Esto es porque el sistema es capaz de almacenar todos los archivos de programas y datos durante la sesión operativa entera dentro de RAM (Memoria de Acceso Casual) cuando es apagado. La sesión operativa resumirá exactamente donde usted dejará la próxima vez que encienda la computadora.

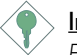

#### Importante:

El origen de energía de 5VSB de su fuente de alimentación debe soportar ≥IA.

## Español (Spanish) **au an component de la contra de la contra**

#### Recuperación de Fracaso de Energía AC

Cuando la energía vuelve después del fracaso de energía AC, usted puede elegir a encender su sistema manualmente, dejar el sistema de encender automáticamente o volver al estado donde usted dejó antes de ocurrir el fracaso de energía.

#### Protección de Virus

La mayoría de los viruses de hoy destroye el dato almacenado en los discos duros. El tablero de sistema es diseñado para proteger el sector de inicio y tabla de partición de su unidad de disco duro.

## 5.2 Softwares Soportados

5.2.1 El Software Juego de Chip Intel instalación de Utilidad

El Software Juego de Chip Intel instalación de Utilidad es usado para actualizar archivos de INFORMACIÓN de Windows® 98SE/2000/ME/XP para que el juego de chip Intel pueda ser reconocido y configurado adecuadamente en el sistema.

Para instalar la utilidad, por favor siga los pasos de abajo.

- I. Haga clic en "Intel Chipset Software Installation Utility".
- 2. Siga los avisos de la pantalla para completar la instalación.
- 3. Reinicie el sistema para que la utilidad tenga efecto.

#### $5.2.2$ Drivers Gráficos de Intel 845G/GL

Para instalar la utilidad, por favor siga los pasos de abajo.

- 1. Haga clic en "Intel 845G/GL Graphics Drivers".
- 2. Siga los avisos de la pantalla para completar la instalación.
- 3. Reinicie el sistema para que la utilidad tenga efecto.

#### 5.2.3 Drivers de Realtek AC'97 Audio

Drivers de Realtek AC'97 Audio para Windows® 98 SE, Windows® ME, Windows NT® 4.0, Windows® 2000 y Windows® XP.

Para instalar la utilidad, por favor siga los pasos de abajo.

- I. Haga clic en "Realtek AC'97 Audio Drivers".
- 2. Siga los avisos de la pantalla para completar la instalación.
- 3. Reinicie el sistema para que la utilidad tenga efecto.

Español (Spanish) **e contra la contra la contra del contra del** contra la contra la contra la contra la contra la

#### 5 2 4 Driver de USB 2.0

Drivers de USB 2.0 Soporta Windows® 98 SE, Windows® ME, Windows® 2000 y Windows® XP.

Para instalar la utilidad, por favor siga los pasos de abajo.

- I. Haga clic en "USB 2.0 Drivers".
- 2. Siga los avisos de la pantalla para completar la instalación.
- 3. Reinicie el sistema para que la utilidad tenga efecto.

#### 5.2.5 Controlador de Realtek LAN Interno (NB76-TL sólo)

Drivers de USB 2.0 Soporta autorun para Windows® 98 SE, Windows® ME, Windows® 2000 y Windows® XP.

Para instalar la utilidad, por favor siga los pasos de abajo.

- I. Haga clic en "Realtek LAN Drivers".
- 2. Siga los avisos de la pantalla para completar la instalación.
- 3. Reinicie el sistema para que la utilidad tenga efecto.

El driver de LAN para Windows NT® 4.0 no apoya con "Autorun". Mientras el sistema ha descubierto el controlador de ethernet rápido de Realtek RTL8100, le guiará a instalar el driver para el sistema operarativo el cual estás usando. Los drivers están en el raíz directorio "I ANIWINNT4" del CD

#### 5.2.6 Acelerator de Aplicación Intel

El Acelerator de Aplicación Intel® es diseñado a mejorar el rendimiento del subsistema almacenaje y el rendimiento del sistema entero. Lo envia el rendimiento mejorado desde varias tecnologías (componentes) ingredientes.

Para instalar la utilidad, por favor siga los pasos de abajo.

- I. Haga clic en "Intel Application Accelerator".
- 2. Siga los avisos de la pantalla para completar la instalación.
- 3. Reinicie el sistema para que la utilidad tenga efecto.

## 5.2.7 Programa de Microsoft DirectX 8.1

Para instalar la utilidad, por favor siga los pasos de abajo.

- I. Aparecerá la pantalla de autocorrido (Main Board Utility CD). Cliquea "Microsoft DirectX 8.1".
- 2. Cliquea "Yes" para continuar.
- 3. Sigue las indicaciones de la pantalla para completar la instalación.
- 4. Reiniciar el sistema.

#### 5.2.8 McAfee VirusScan Online

El McAfee VirusScan Online es la forma más conveniente y confiable de proteger su PC de los virus de ordenadores. Cuando instalar el McAfee VirusScan Online, su ordenador estará protegido pues el lo escudriñará automáticaticamente los virus y los ponerá al dia de modo que la protección de su PC mantengase corriente.

Para instalar la utilidad, por favor siga los pasos de abajo.

- I. Aparecerá la pantalla de autocorrido (Main Board Utility CD). Cliquea "McAfee VirusScan Online".
- 2. Cliquea "Yes" para continuar.
- 3. Sigue las indicaciones de la pantalla para completar la instalación.
- 4. Reiniciar el sistema.

Español (Spanish) **Automora de la contra de la construcción de la construcción de la construcción de la construcción de la construcción de la construcción de la construcción de la construcción de la construcción de la cons** 

## 5.2.9 Notas de Instalación de Utilidades y Programas **Instaladores**

- I. El "Autorun" SOLO soporta los sistemas operativos de Windows® 98 SE, Windows® ME, Windows® 2000, Windows® XP y Windows NT ® 4.0. Si después de insertar el CD, el "Autorun" no iniciará automáticamente (que es, no aparecerá la pantalla de CD de Main Board Utility), favor de ir directamente al directorio radical del CD y cliquea doblemente el "Setup".
- 2. Favor de ir al website de DEFI's en "http://www.dfi.com/ support l/download2.asp" para la última versión de los programas instaladores o aplicaciones del software.

## 5.3 Investigación de Conflictos

Este capítulo del manual se diseña para ayudarlo con problemas que usted puede encontrar con su computadora personal. Para solucionar problemas su sistema eficazmente, trate cada problema individualmente.

Algunas de las cosas más comunes para verificar cuando usted encuentra los problemas mientras usando su sistema se listan debajo.

- I. El interruptor de potencia de cada dispositivo periférico ha encendido
- 2 Todos cablegrafían e impulsan se conectan los cordones herméticamente
- 3. La toma de corriente eléctrica a que sus dispositivos periféricos se conectan está trabajando. Pruebe la toma de corriente tapando en una lámpara u otro dispositivo eléctrico.
- 4. El amonestador ha encendido.
- 5. El brillo de displays y mandos del contraste son propiamente ajustados.
- 6. Todo el complemento aborda en las ranuras de expansión se sienta firmemente.
- 7. Cualquier tabla del complemento que usted ha instalado se diseña para su sistema y es correctamente.

#### Monitor/Display

#### Si la pantalla del despliegue permanece oscura después de que el sistema ha encendido.

- I. Asegúrese que el interruptor de potencia de monitores es adelante.
- 2. Verifique que un fin de los monitores poder cordón se ata propiamente al amonestador y el otro fin se tapa en una toma de corriente del CA activa. Si necesario, pruebe otra toma de comente.
- 3. Cheque que el cable de la entrada de video se ata propiamente al amonestador y el adaptador de pantalla de sistemas.
- 4. Ajuste el brillo del despliegue volviéndose el amonestador brillo mando bulto.

## Español (Spanish) **en contra la contra del contra del contra de**l contra del contra del contra del contra del co

#### El cuadro constantemente está moviendo.

- I. El amonestador ha perdido su sincronización vertical. Ajuste los monitores la sincronización vertical.
- 2. Márchese cualquier objeto, como otro amonestador o abanica que puede estar creando un campo magnético alrededor del despliegue.
- 3. Asegúrese que sus frecuencias de rendimiento de tarjeta de video son soportadas por este amonestador.

#### La pantalla está vacilándose constantemente.

I. Si el amonestador está cerca de otro amonestador, el amonestador adyacente puede necesitar ser apagado. Fluorescentes ligas adyacentes al amonestador la vacilación de la pantalla puede causar también.

#### Poder Suplí

#### Cuando la computadora ha encendido, nada pasa.

- I. Verifique que un fin del cordón de poder de CA se tapa en una toma de corriente viva y el otro fin tapó propiamente en la parte de atrás del sistema.
- 2. Asegúrese que el interruptor de selección de voltaje en el tablero de la parte de atrás es fijo para el tipo correcto de voltaje que usted está usando.
- 3. El cordón de poder puede tener un corto o el abra.. Inspeccione el cordón e instale un nuevo sí necesario.

## **Floppy Drive**

#### La computadora no puede acceder el floppy drive.

- I. El disquete blando no puede estructurarse. Estructure el disquete y prueba de nuevo.
- 2 El disquete puede ser protegido contra escritura. Use un disquete que no es protegido contra escritura.
- 3. Usted puede estar escribiendo al paseo malo. Verifique la declaración del camino para asegurarse que usted está escribiendo al paseo de la tarjeta.
- 4. No hay bastante espacio salido en el disquete. Use un disquete que no es protegido contra escritura.

## **Hard Drive**

#### Hard disk fracaso

I. Asegúrese el tipo del paseo correcto para la unidad de disco duro se ha entrado en la BIOS.

2. Si el sistema se configura con dos unidades de disco duro, asegúrese el inicializadle (primero) la unidad de disco duro se configura como Amo y la segunda unidad de disco duro se configura como la Esclava. El disco duro principal debe tener una partición activa/bootable.

#### Tempo estructurando muy tiempo.

I. Si su unidad de disco duro toma un período excesivamente largo de tiempo para estructurar, es probable un problema de conexión de cable. Sin embargo, si su unidad de disco duro tiene una capacidad grande, tomará un tiempo más largo para estructurar

### Porto Parallello

#### La impresora en paralelo que non responden cuando usted intenta imprimir.

- I. Asegúrese que su copiadora ha encendido y que la copiadora es en línea.
- 2. Asegúrese que su software se configura para el tipo correcto de copiadora atado.
- 3. Verifique que el LPT del onboard que se configuran portes E/S dirección y escenas de IRQ correctamente.
- 4. Verifique que el dispositivo adjunto trabaja atándolo a un puerto en paralelo que está trabajando y configuró correctamente. Si funciona, puede asumirse que la copiadora está en la condición buena. Si la copiadora permanece inoperante, reemplaza el cable de la copiadora e intenta de nuevo.

#### Serial Porta

#### El dispositivo serie (módem, copiadora) el rendimiento de non algo o es los outputting falsificaron los caracteres.

- 1. Asegúrese que los devices de serie impulsan ha encendido y que el dispositivo es en línea.
- 2. Verifique que el dispositivo se tapa en el puerto en serie correcto adelante el trasero de la computadora.
- 3. Verifique que el dispositivo serie adjunto trabaja atándolo a un puerto en serie que está trabajando y configuró correctamente. Si el dispositivo serie no trabaja, el cable o el dispositivo serie tiene un problema. Si el dispositivo serie trabaja, el problema puede ser debido al E/S del onboard o la escena de dirección.
- 4. Verifique que el COM settings e I/O adress está configurar correcta

#### Keyboard

#### Nada pasa cuando una llave en el teclado fue apretada.

- I. Asegúrese que el teclado se conecta propiamente.
- 2. Si usted hizo los cambios a las escenas, re-entra en el arreglo y carga los valores predeterminados.

#### Sistema Board

- I. Asegúrese que la tarjeta del complemento se sienta firmemente en la ranura de expansión. Si la tarjeta del complemento está suelta, apagada el sistema, re-instala la tarieta e impulsa al sistema
- 2. Verifique los valores de conmutadores para asegurar que los saltadores son propiamente fijos.
- 3. Verifique que todos los módulos de memoria se sientan firmemente en las enchufes de memoria.
- 4. Asegúrese que los módulos de memoria están en las situaciones correctas.
- 5. Si la tabla no funciona, pone la tabla en una superficie llana y sienta todos los componentes del socket. Suavemente apriete cada componente en el enchufe.
- 6. Si usted hizo los cambios a las escenas de BIOS, re-entra en el arreglo y carga los valores predeterminados de BIOS.